# **Ćwiczenie 8 – WIRTUALNY ANALIZATOR WIDMA**

### **1. Wprowadzenie**

A analizator widma jest to urządzenie pomiarowe służące do prezentacji widma częstotliwościowego danej wielkości fizycznej zmiennej w czasie. Wielkością tą może być np. wychylenie (analizator widma drgań mechanicznych), ciśnienie powietrza (analizator widma akustycznego), długość fali światła (analizator widma optycznego). Najczęściej termin ten używany jest jednak do określenia elektronicznego przyrządu pomiarowego, służącego do prezentacji w czasie rzeczywistym widma sygnału elektrycznego. Wielkością fizyczną zmienną w czasie jest wówczas napięcie lub prąd, które są ze sobą związane przez wejściową impedancję charakterystyczną analizatora.

Widmo obserwowane na ekranie analizatora reprezentuje analizowany sygnał w funkcji częstotliwości. Analizator widma pokazuje więc ile i o jakim poziomie sygnałów składowych o częstotliwościach z analizowanego zakresu zawiera się w badanym sygnale wejściowym. Wynikiem działania idealnego analizatora widma jest obraz sygnału wejściowego będący efektem przekształcenia matematycznego znanego jako transformata Fouriera.

#### **1.1. Transformata Fouriera**

Transformacja Fouriera danej funkcji *x(t)* Zdefiniowana jest za pomocą wzoru:

$$
X(\omega) = \int_{-\infty}^{\infty} x(t)e^{-j\omega t} d\omega \tag{1.1}
$$

Funkcja *X* (ω) , określona jako wynik całkowania, nie jest funkcją czasu, lecz częstotliwości (ω=2π*f* ). Na podstawie transformaty Fouriera *X* (ω) można zawsze wyznaczyć funkcję pierwotną *x(t)*. Taką operację nazywa się odwrotną transformatą Fouriera:

$$
x(t) = \int_{-\infty}^{\infty} X(\omega)e^{j\omega t} dt
$$
 (1.2)

Funkcję *X* (ω) jako zespoloną funkcję *ω* można przedstawić w postaci rzeczywistej i urojonej:

$$
X(\omega) = \text{Re}\{X(\omega)\} + j\,\text{Im}\{X(\omega)\} = \int_{-\infty}^{\infty} x(t)\cos(\omega t)dt - j\int_{-\infty}^{\infty} x(t)\sin(\omega t)dt \tag{1.3}
$$

Przy wyznaczaniu transformat Fouriera często wykorzystuje się twierdzenia o przesunięciu w dziedzinie czasu oraz o przesunięciu w dziedzinie częstotliwości. Jeżeli znamy transformatę *X*( $\omega$ ) funkcji *x*(*t*), to możemy obliczyć transformatę funkcji *x*(*t* - *t<sub>o</sub>*), korzystając z zależności:

$$
e^{-j\omega t_o} X(\omega) \Theta x(t - t_o) \tag{1.4}
$$

Podobnie funkcja  $e^{j\omega_c t}$  ma transformatę  $X(\omega-\omega_a)$ .

Sygnał ciągły o ograniczonym paśmie, można przedstawić w postaci ciągu próbek. Zakładamy, że dany jest ciąg *N* próbek *x(n)* dla funkcji *x(t)* otrzymanych dla czasu próbkowania *Ts*. Dyskretne przekształcanie Fouriera DFT (ang. Discrete Fourier Transform) pozwala analizować sygnały przedstawione w postaci ciągu próbek w czasie.

Dyskretna forma transformaty Fouriera ma postać:

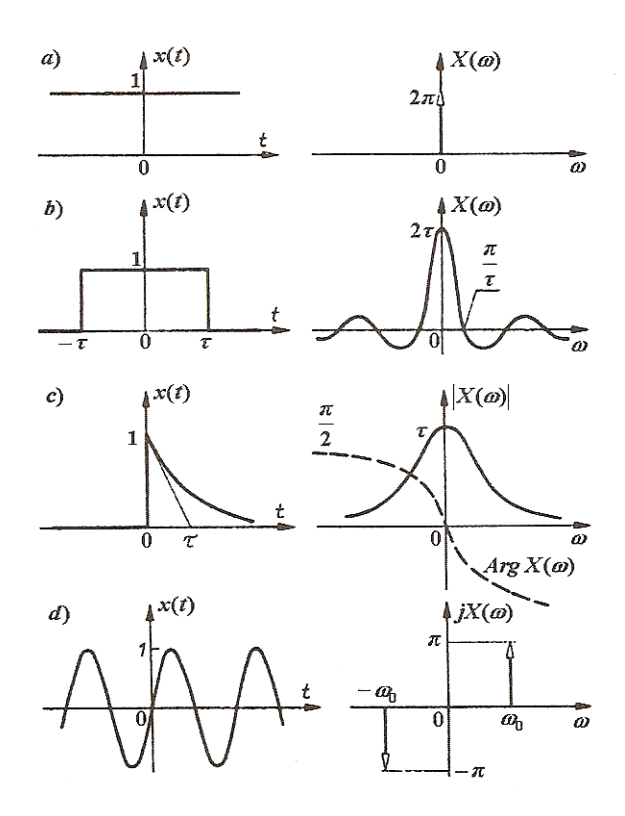

Rys. 1.1. Widma sygnałów: a) stałego w czasie, b) impulsu prostokątnego, c) impulsu wykładniczego, d) sinusoidy

$$
X(\omega) = \sum_{0}^{n=N-1} x(nT_s) \cdot e^{-j\omega nT_s}
$$
\n(1.5)

Wprowadzając modyfikację, polegającą na uwzględnieniu tylko częstotliwości będących wielokrotnościami pulsacji podstawowej ω, tzw. ω=mω, oraz wprowadzając przeskalowanie transformaty, polegające na podzieleniu przez liczbę próbek sygnału N, otrzymuje się:

$$
X(m\omega_o) = \frac{1}{N} \sum_{0}^{N-1} x(nT_s) e^{-j\omega_o mnT_s} \text{ gdzie: m} = 0, 1, 2, \dots N-1
$$
 (1.6)

Jeżeli  $\omega_{0} = 2\pi / NT_{s}$ , to transformata DFT przyjmuje postać, która jest najczęściej stosowana:

$$
X(m\omega_o) = \frac{1}{N} \sum_{0}^{n=N-1} x(nT_s) e^{-j2\pi mn/N}
$$
 (1.7)

Dyskretne przekształcenie Fouriera jest przekształceniem cyklicznym o okresie równym  $NT_s$ , tzn.  $X[(m+N)\omega_s]=X(m\omega_s)$ . Transformata odwrotna funkcji  $X(m\omega_s)$ ma postać:

$$
x(n) = \frac{1}{N} \sum_{m=1}^{N-1} X(m\omega_o) e^{j2\pi mn/N}
$$
 (1.8)

Podstawowe właściwości transformaty DFT:

• liniowość

$$
ax_1[n] + bx_2[n] \longleftrightarrow aX_1[m] + bX_2[m]
$$
\n(1.9)

• przesunięcie (opóźnienie) w dziedzinie czasu o *k* próbek w stosunku do ciągu próbek *x(n)*

$$
x([n-k]_N) \xleftrightarrow{P^{\text{FT}} \cdot P^{\text{}} \cdot P^{\text{}} \cdot P^
$$

• własność iloczynu

$$
x_1[n]x_2[n] \xleftarrow{DFT} X_1[m]^* X_2[m] \tag{1.11}
$$

- własność splotu

$$
x_1[n]^* x_2[n] \longleftrightarrow^{DFT} X_1[m] X_2[m] \tag{1.12}
$$

Obliczanie transformaty Fouriera ze wzoru definicyjnego (1.5), (1.7) jest operacją bardzo nieefektywną, zwłaszcza dla dużej liczby przetwarzanych próbek sygnału. W celu przyśpieszenia obliczeń powstał bardziej wydajny algorytm, zwany szybkim przekształceniem Fouriera FFT wykorzystujący algorytm o podstawie 2 (liczba próbek *N=2k* , gdzie *k* jest liczbą naturalną). Szybka transformata Fouriera likwiduje nadmiarowość w obliczeniach oraz zmniejsza znacząco liczbę operacji arytmetycznych w obliczeniach. Stosowanie transformaty Fouriera pozwala na wyznaczenie charakterystyk częstotliwościowych. Charakterystyki amplitudowa i fazowa umożliwiają analizę sygnału w szerokim paśmie częstotliwości.

#### **1.2. Wprowadzenie do okien wygładzania**

W praktycznych aplikacjach próbkowania sygnałów można uzyskać tylko skończony zapis sygnału nawet, jeśli dokładnie przestrzega się zasad i warunków próbkowania. Niestety dla systemu dyskretno czasowego zapis próbkowania skończonego daje w wyniku ścięty przebieg falowy, który ma inną charakterystykę spektralną niż pierwotny sygnał ciągły. Te nieciągłości powodują wyciek (rozmycie) widma informacji spektralnej, dając w wyniku widmo dyskretno czasowe, które jest rozmazaną wersją oryginalnego ciągłego widma czasowego. Prostym sposobem poprawy charakterystyki spektralnej próbkowanego sygnału jest zastosowanie okien wygładzania. Podczas przeprowadzania analizy Fouriera lub analizy spektralnej na danych o skończonej długości, możesz użyć okien do zminimalizowania krawędzi przejścia twego okrojonego przebiegu falowego, zmniejszając w ten sposób rozmycie widma. Użyte w ten sposób okna wygładzania działają jak predefiniowane wąskopasmowe filtry dolnoprzepustowe.

#### *1.2.1. Rozmycie widma i oknach wygładzania*

Gdy używasz DTF/FFT do określenia częstotliwościowego składu sygnału, zazwyczaj przyjmuje się, że dane jakie posiadacie są pojedynczym okresem okresowo powtarzającego się przebiegu falowego, jak pokazano na Rys, 3-1 Pierwszy z pokazanych przebiegów jest przebiegiem próbkowanym. Przebieg falowy odpowiadający temu okresowi jest następnie powtarzany w czasie, by stworzyć przebieg okresowy.

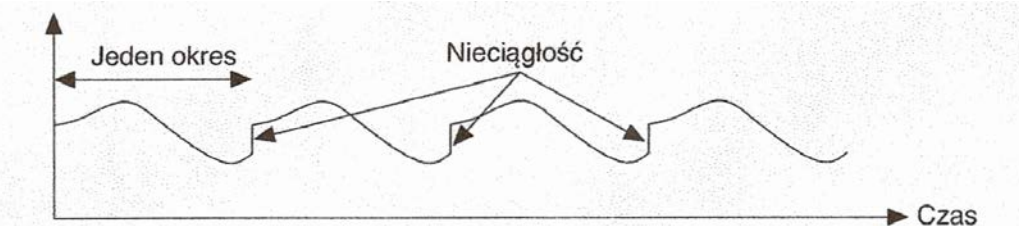

Rys. 1.2. Okresowy przebieg falowy stworzony z okresu próbkowanego

Z powodu założenia okresowości przebiegu falowego powstaną nieciągłości pomiędzy kolejnymi okresami. Dzieje się tak kiedy próbkowane są niecałkowite liczby cykli. Te sztuczne nieciągłości pojawiają się jako bardzo wielkie częstotliwości w widmie sygnału, częstotliwości, które nie były obecne w sygnale oryginalnym. Częstotliwości te mogłyby być znacznie większe niż częstotliwość Nyquista i jak widzieliście wcześniej, będą zobrazowane gdzieś między 0 i f $\sqrt{2}$ . Widmo jakie otrzymasz poprzez użycie DFT/FFT nie będzie więc rzeczywistym widmem oryginalnego sygnału, ale wersją zatartą. Wygląda ono tak jakby energia o jed-

nej częstotliwości rozlała się wszystkich pozostałych częstotliwości. To zjawisko znane jest jako rozmycie widma.

#### *1.2.2. Właściwości różnych typów funkcji okienkowania.*

Zastosowanie okna do okienkowania sygnału w dziedzinie czasu odpowiada mnożeniu sygnału przez funkcję okna. Ponieważ mnożenie w domenie czasu jest równoważne funkcji splotu w dziedzinie częstotliwości, widmo okienkowanego sygnału, jest splotem widma sygnału oryginalnego z widmem okna. Tak więc, okienkowanie zmienia kształt sygnału w domenie czasu, jak również wpływa na widmo, które widzicie. Niektóre z tych okien to:

• *Prostokątne (żadne)* ma wartość jeden w swym przedziale czasowym. Matematycznie może być zapisane jako:

$$
w(n)=1.0\tag{1.13}
$$

dla

$$
n = 0, 1, 2, \dots, N-1 \tag{1.14}
$$

gdzie *N* jest długością okna. Zastosowanie prostokątnego okna odpowiada nie używaniu żadnego okna. Jest tak ponieważ funkcja prostokątna po prostu obcina sygnał do skończonego odcinka czasu. Okno prostokątne ma największą ilość wycieku widma. Okno prostokątne jest użyteczne do analizowania przebiegów nieustalonych, które mają czas trwania krótszy niż czas okna.

• *Okno Hanninga* ma kształt podobny do kształtu połowy cyklu fali kosinusoidalnej. Definiujące je równanie ma postać:

$$
w(n) = 0.5 - 0.5 \cos \frac{n2\pi}{N}
$$
 (1.15)

dla

$$
n=0, 1, 2, ..., N-1
$$
\n
$$
(1.16)
$$

Okno Hanninga jest użyteczne do analizy przebiegów nieustalonych dłuższych niż czas trwania okna, a także do aplikacji ogólnego zastosowania.

• *Okno Hamminga* jest zmodyfikowaną wersją okna Hanninga. Jego kształt jest również podobny do fali kosinusoidalnej. Może być on zdefiniowany jako:

$$
w(n) = 0.54 - 0.46 \cos \frac{n2\pi}{N}
$$
 (1.17)

dla

$$
n = 0, 1, 2, ..., N-1
$$
\n(1.18)

Okna Hanninga i Hamminga są w pewien sposób podobne. Jednakże zauważcie, że w domenie czasu, okno Hamminga nie sięga tak blisko zera przy krawędziach jak okno Hanninga.

• *Okno Flat Top* ma najlepszą dokładność amplitudową ze wszystkich funkcji okienkowych. Zwiększona dokładność amplitudowa (*±* 0,02 dB dla sygnałów dokładnie pomiędzy cyklami całkowitymi) jest kosztem selektywności częstotliwości. Okno Flat Top jest najbardziej użyteczne w dokładnym mierzeniu amplitudy pojedynczych składowych częstotliwości przy niewielkiej pobliskiej energii widmowej w sygnale. Okno Flat Top może być zdefiniowane jako:

$$
w(n) = a_o \left( a_1 \cos \frac{n2\pi}{N} + a_2 \cos \frac{n4\pi}{N} \right) \tag{1.19}
$$

dla

#### *ao= 0,2810638602; a1= 0,5208971735; a2= 0,1980389663;*

• *Okno wykładnicze* ma kształt funkcji wykładniczej gasnącej. Matematycznie może być ono wyrażone:

$$
w[n] = e^{\left(\frac{n\ln(f)}{N-1}\right)} = f^{\left(\frac{n}{N-1}\right)}\tag{1.20}
$$

dla

*n= 0, 1, 2, …, N-1*

gdzie f jest wartością końcową. Wartością początkową okna jest jeden i stopniowo wygasa ono w kierunku zera. Wartość końcowa funkcji wykładniczej może być nastawiana pomiędzy 0 i 1. Okno to jest użyteczne przy analizie przebiegów nieustalonych (sygnałów, które istnieją tylko przez krótki okres czasu), których czas trwania jest dłuższy niż długość okna. Okno to może być zastosowane do sygnałów zanikających wykładniczo, takich jak odpowiedź struktur o małym tłumieniu, które są pobudzone uderzeniem (na przykład młotkiem).

## **2. Przykład analizatora widma firmy Aeroflex**

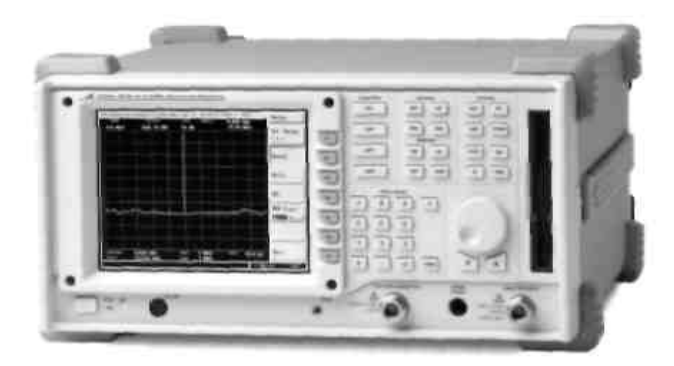

Rys. 2.1. Analizator widma 2399A od 9kHz do 3GHz

Parametry analizatora: zakres częstotliwości z pełną syntezą: od 9 kHz do 3 GHz, szeroki zakres sygnałów wejściowych: od +30 dBm do -110 dBm, lekka, przenośna i wytrzymała konstrukcja przy wadze 9.4 kG, kolorowy wyświetlacz LCD typu TFT 6,4" (640 x 480 pikseli), opcjonalny generator śledzący z pełnym zakresem, niskie szumy tła, przyjazny dla użytkownika interfejs zmniejsza ryzyko błędu operatora.

Analizator posiada ponadto rozbudowany system markerów umożliwiający jednoczesne wyświetlanie na ekranie do 9 markerów. Tabela markerów pokazuje częstotliwość i poziom każdego wybranego markera, umożliwiając jednoczesną analizę wielu sygnałów. Oprócz markerów normalnych, analizator posiada markery: Delta, Peak Search, Peak Track, 1/Delta, Marker Track, Marker to Center i Marker to Reference. Funkcja limitów umożliwia ustawianie na ekranie analizatora górnej i/lub dolnej granicy. Jeśli wyświetlany sygnał przekroczy którąś z granic, to na ekranie pojawi się komunikat informujący, która granica została przekroczona i ile razy się to zdarzyło. Pomiary półautomatyczne: interfejs użytkownika został opracowany dla uproszczenia wielu pomiarów, wymaganych w nowoczesnych, złożonych systemach komunikacji. Obejmują one: moc w kanale sąsiednim, X dB w dół, zajmowane pasmo, moc kanału, zniekształcenia harmoniczne. Strojenie: użycie tej funkcji umożliwia szybkie znalezienie nieznanego sygnału i wyświetlenie go na ekranie. Analizator wyszuka w całym zakresie częstotliwości sygnał o najwyższym poziomie, zapamięta go i wyświetli na środku ekranu. W celu zoptymalizowania wyświetlania sygnału zostaną automatycznie ustawione pasmo oraz rozdzielczość częstotliwości.

Demodulacja sygnału AM i FM umożliwia pełne testowanie szerokiego zakresu systemów komunikacyjnych. Sygnał zdemodulowany może być oglądany na ekranie. Jest on również dostępny we wbudowanym głośniku oraz w słuchawkach, poprzez złącze na płycie czołowej. Za pomocą markerów, może być zmierzona szczytowa dewiacja FM oraz głębokość modulacji AM.

Pamięć: analizator może zapisać w pamięci wewnętrznej do 1000 przebiegów i do 2000 stanów pracy. Jako pamięć masowa służy napęd dyskietek FFD 3,5".

Interfejsy: standartowo zainstalowane są interfejsy IEEE 488-2, RS-232 oraz interfejs drukarki (PCL5).

## **3. Tworzenie programu w środowisku graficznym LabVIEW 7**

#### **3.1. Wprowadzenie do programowania w środowisku graficznym LabVIEW 7**

We współczesnych systemach pomiarowych operacje sterowania, zbierania danych, ich analizę i archiwizację powierza się komputerom, które w tym celu są wyposażone w niezbędne oprogramowanie, umożliwiające realizację wymienionych zadań. Nowoczesnym narzędziem stosowanym do oprogramowania systemów pomiarowych jest LabVIEW<sup>TM</sup> (ang. Laboratory Virtual Instrument Engineering Workbench), będące produktem firmy National Instruments Corporation. Zintegrowane środowisko programowania LabVIEW jest narzędziem wykorzystującym graficzny język programowania, który umożliwia konstruowanie urządzeń wirtualnych przeznaczonych do zbierania danych, ich przetwarzania, analizy i wizualizacji oraz sterowania procesami i pomiarami. Programowanie w tym języku sprowadza się do blokowego przedstawienia operacji, z których składa się program i logicznego powiązania ich miedzy sobą. LabVIEW umożliwia projektowanie i konstruowanie urządzeń wirtualnych stosowanych w systemach pomiarowych wspomaganych komputerowo. Komputer z oprogramowaniem LabVIEW, wyposażony w przetworniki A/D, D/A, liczniki i bufory I/O, może stanowić wielofunkcyjne urządzenie o ogromnych możliwościach. Za pomocą urządzeń utworzonych w środowisku LabVIEW możliwa jest obsługa rzeczywistych urządzeń zewnętrznych wyposażonych w interfejsy GRIB lub RS-232C, jak również systemy aparatury modułowej, na przykład, VME/VXI. Do ich obsługi opracowano ponad 600 sterowników urządzeń, co znacznie upraszcza sterowanie za pomocą komputerów wieloma powszechnie stosowanymi przyrządami pomiarowymi. Biblioteki LabVIEW są bogato wyposażone w narzędzia do analizy statystycznej, operacji na macierzach i liczbach zespolonych, obróbki sygnałów i dopasowywania krzywych. Język w sposób naturalny nadaje się do graficznego przedstawienia rezultatów pomiarów i obliczeń, np. w postaci przebiegów lub wykresów.

#### *3.2.1. Cechy środowiska graficznego LabVIEW*

Graficzne projektowanie aplikacji systemowej (podejście hierarchiczno-modułowe), składa się z:

- panelu czołowego, będącego interaktywnym interfejsem użytkownika,
- diagramu blokowego, stanowiącego "kod źródłowy" oprogramowania,
- schematu połączeń wskazującego kierunek przepływu danych między blokami funkcjonalnymi (programy są sterowane przepływem danych, co oznacza, że kolejny węzeł diagramu blokowego zaczyna działać, kiedy ma potrzebne dane na wszystkich swoich wejściach, a kończy działanie generując dane na wszystkie swoje wyjścia - nie ma ograniczeń sekwencyjnego programowania tekstowego, bloki funkcjonalne mogą mieć wiele niezależnych wejść danych, wiele operacji może być wykonywanych jednocześnie.

#### *3.2.2. Panel, diagram, ikona*

Projektowanie (programowanie) w LabVIEW przebiega w następująco:

• W pierwszej kolejności projektuje się panel sterowania (rys. 3.1) urządzenia wirtualnego w oknie panelu. Panel stanowi interaktywny interfejs użytkownika. Symuluje on płytę czołową rzeczywistego przyrządu. Umieszczone na nim zadajniki *(Controls)* służące do wprowadzania danych do programu, np.: przełączniki, pokrętła oraz wskaźniki *(Indicators)*  służą do wyprowadzania danych, np.: wyświetlacze, wykresy.

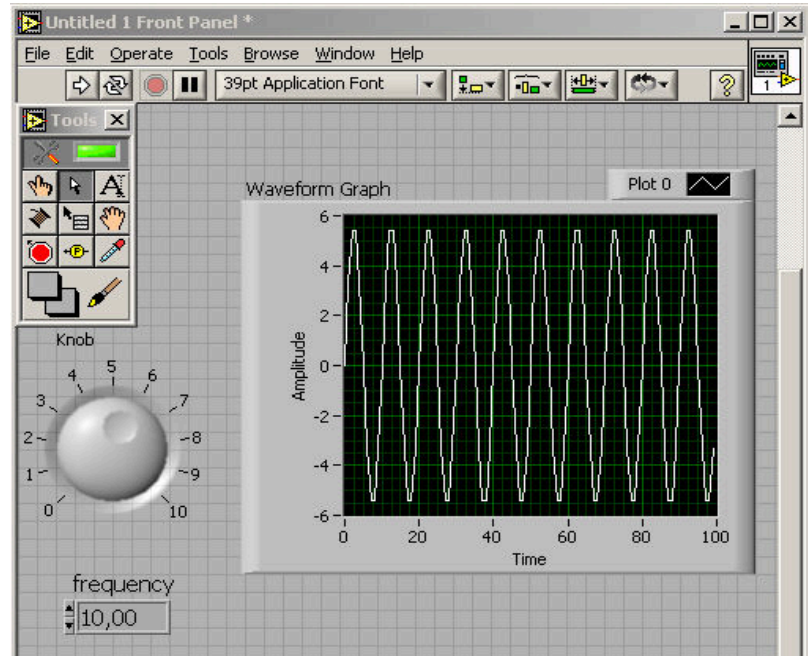

Rys. 3.1. Widok okna *front panel*

• Następnie tworzy się program graficzny w oknie diagramu (rys. 3.2)

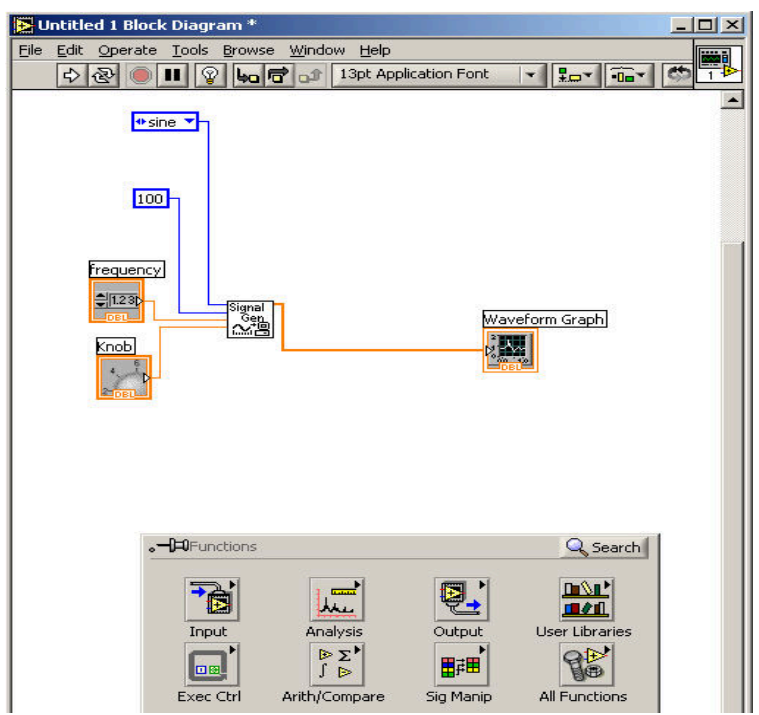

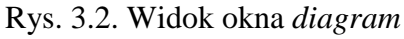

• Na końcu projektuje się ikonę (złącze) reprezentującą program i umożliwiającą jego dołączenie do innych programów.

Poniżej paska tytułu znajduje się menu i linijka przycisków narzędziowych, a po prawej stronie kwadrat z rysunkiem ikony przyrządu wirtualnego (rys. 3.3).

| Þ<br>itled 1 Front Panel * |  |  |  |                                       |  |  |  |  |             |
|----------------------------|--|--|--|---------------------------------------|--|--|--|--|-------------|
| $ $ File                   |  |  |  | Edit Operate Tools Browse Window Help |  |  |  |  | <b>TILL</b> |
|                            |  |  |  | <b>II</b> 39pt Application Font       |  |  |  |  |             |

Rys. 3.3. Górna część okna panelu LabVIEW

Gdy okno panelu czołowego jest aktywne, powinno być widoczne i dostępne menu *Controls.* Jeśli tak nie jest, należy w menu *Window* wybrać polecenie *Show Controls Palette.* Od tej chwili, przy każdym następnym uruchomieniu środowiska, menu *Controls* (rys. 3.4) będzie ładowane automatycznie. Po wstawieniu elementów na panel czołowy można dokonać ich opisu i uporządkowania. Wykorzystuje się wówczas polecenia zgrupowane na pasku narzędziowym służące do formatowania tekstu, wyrównania, rozmieszczenia oraz położenia. Do tego celu pomocne będzie również menu *Tools* (rys. 3.5), które wywołuje się poleceniem *Show Tool Palette* z menu *Window.*

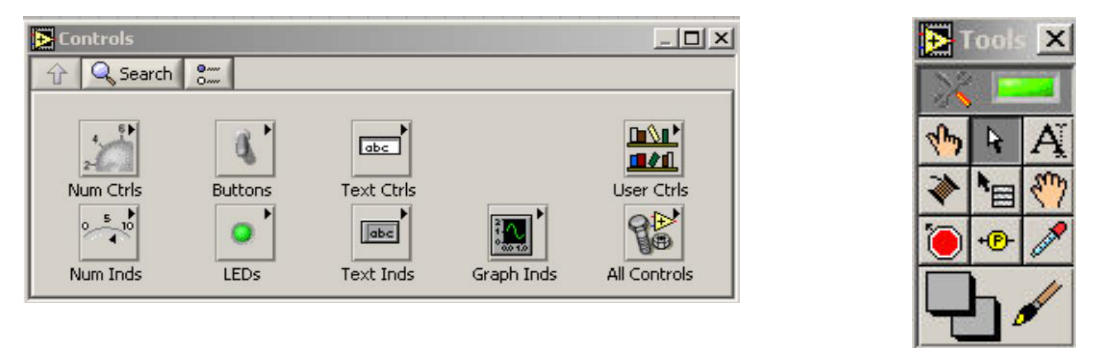

Rys. 3.4. Widok okna *Controls* Rys. 3.5. Widok panelu *Tools*

## *3.2.3. Opis Funkcji w oknach All Controls i palety Functions*

W celu umieszczenia obiektu na panelu, należy otworzyć paletę *Controls,* wybierając z opcji *Window* menu polecenie *Show Controls Palette*. Otwiera się okno pokazane na rys. 3.6. **Wydrukować cały tekst i** *Opisy* **sprawdzić na realnym oprogramowaniu**

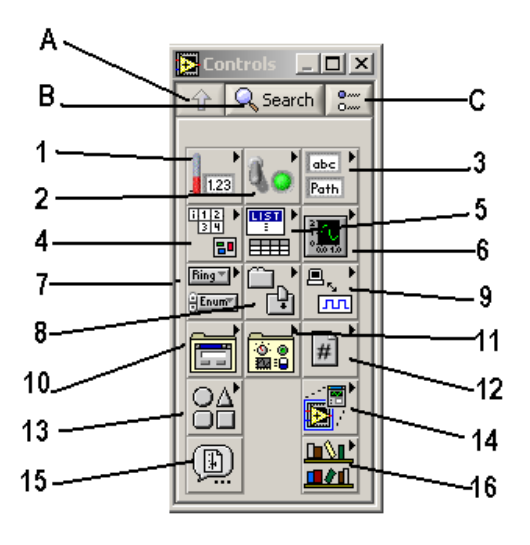

W górnej części okna znajdują się trzy przyciski:

*A - Up to Owning Palette -* przejście do wyższego poziomu hierarchii, zawierającej elementy *Controls*. Przedstawione na rys. 3.6 okno leży w hierarchii najwyżej, dlatego przycisk ten nie jest w tym oknie aktywny.

**B -** *Search -* poszukiwanie obiektu według nazwy.

**C -** *Options -* umożliwia zmianę układu palety lub dostosowanie jej do wymagań użytkownika. Obiekty w przedstawionym oknie podzielone są na grupy. W poszczególnych grupach znajdują się następujące obiekty:

Rys. 3.6. Widok okna *All Controls*

**1 -** *Numeric* - elementy do wprowadzania do programu i odczytywania z programudanych liczbowych (np. pokrętła, wskaźniki cyfrowe);

**2** *- Boolean* - elementy do wprowadzania do programu i odczytywania z programu danych typu logicznego (np. przełączniki, wskaźniki w postaci diody LED);

**3** - String & Path**-** elementy do wprowadzania do programu i odczytywania z programu danych w postaci tekstu lub ścieżki dostępu do pliku;

**4** *- Array & Cluster* - elementy do wprowadzania do programu i odczytywania z programu danych w postaci macierzy lub klastrów;

**5 -** *List & Table -* elementy do wprowadzania do programu informacji w postaci listy lub tabeli;

**6 -** *Graph* - elementy do odczytywania z programu informacji w postaci wykresów;

**7 -** *Ring Sc Enum -* elementy do wprowadzania do programu informacji wybranej z listy;

**8 -** *Containers* - elementy *Tab Control, SubPanel* i *ActiveX Container;*

**9** *- I/O* - elementy do wprowadzania do programu informacji dotyczących operacji wejścia/wyjścia;

**10 -** *Dialog Controls -* elementy do tworzenia formularzy;

**11 -** *Classic Controls -* obiekty ze starszych wersji LabVIEW (styl klasyczny);

**12 -** *Refnum -* elementy do identyfikacji operacji wejścia/wyjścia;

**13 -** *Decorations* - elementy dekoracyjne;

**14 -** *Express -* elementy typu *Numeric, Buttons, Switches* i *Text* z podziałem na wejściowe i wyjściowe;

**15** *- Select a Control... -* wyszukiwanie obiektów zapisanych w pliku umieszczonym w dowolnym miejscu na dysku;

**16 -** *User Controls* - własne elementy użytkownika umieszczone w katalogu *User.lib.* Dalsze grupy mogą zawierać elementy z zainstalowanych dodatkowo bibliotek.

W celu wybrania obiektu należy ustawić kursor na odpowiednią grupę, a następnie, po pokazaniu się zawartości danej grupy, wybrać odpowiedni obiekt.

W celu umieszczenia funkcji lub ikony podprogramu na diagramie, należy otworzyć okno *Functions,* wybierając z opcji *Window* menu polecenie *Show Functions Palette* lub

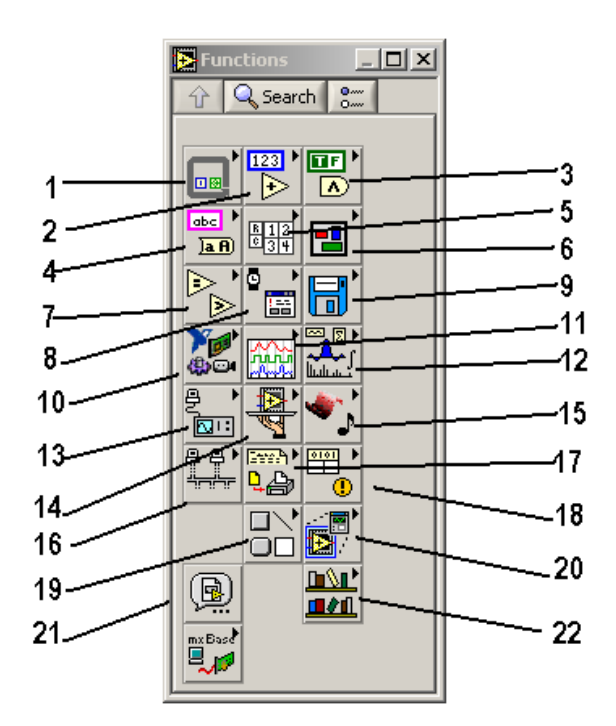

przesunąć kursor na okno diagramu i nacisnąć prawy przycisk myszy. Znajdujące się tam ikony symbolizujące poszczególne funkcje podzielone sana grupy (rys. 3.7).

W poszczególnych grupach znajdują się następujące elementy:

**1** *- Structures -* sekwencje, instrukcje wyboru, pętle, struktura do wpisywania wzorów, zmienne globalne i lokalne;

**2 -** *Numeric* - operacje na liczbach;

**3** *- Boolean -* operacje na zmiennych typu logicznego; *A-String* – operacje na łańcuchach znaków;

**5 -** *Array -* operacje na macierzach;

**6 -** *Cluster -* operacje na elementach typu klaster;

**7 -** *Comparison* - operacje porównania;

Rys. 3.7. Widok palety *Functions* na diagramie

**8 -** *Time & Dialog* - funkcje związane z czasem i tworzeniem okien dialogowych;

*9 - File l/O -* funkcje do obsługi plików;

**10 -** *NI Measurements -* funkcje do obsługi kart akwizycji sygnałów pomiarowych, obsługi napędu oraz akwizycji i przetwarzania obrazu;

**11 -** *Waveform -* operacje na przebiegach sygnałów;

**12** *-Analyze -* funkcje do analizy sygnałów;

**13** *-Instrument I/O* - funkcje do obsługi urządzeń dołączonych do komputera;

**14 -** *Application Control -* funkcje do sterowania działaniem aplikacji;

**15** *-Graphics & Sound* - funkcje związane z tworzeniem grafiki i dźwięków;

**16 -** *Communication -* funkcje związane z komunikacją komputera;

**17 -** *Report Generation* - funkcje do tworzenia raportów;

**18** *-Advanced-* operacje do zaawansowanych zastosowań;

**19 -** *Decorations -* elementy dekoracyjne;

**20 -** *Express -* ikony zawierające konfiguratory;

**21 -** *Select a VI... -* wyszukiwanie przyrządów wirtualnych na dysku;

**22 -** *User Libraries -* własne funkcje użytkownika.

Dalsze grupy mogą zawierać elementy z zainstalowanych dodatkowo bibliotek

## *3.2.4. Opis Menu w LabVIEW 7*

Menu LabVIEW zawiera 6 opcji: *File, Edit, Operate, Tools, Browse, Window* i *Help.* Po wybraniu opcji *File* rozwija się menu z funkcjami do obsługi plików. Menu to jest przedstawione na rys. 3.8. Znaczenie poszczególnych poleceń jest następujące:

- *New VI -* otwieranie nowego okna do przygotowania nowego przyrządu wirtualnego;
- *New... –* otwieranie nowego okna do przygotowania nowego pliku, np. przyrządu wirtual-

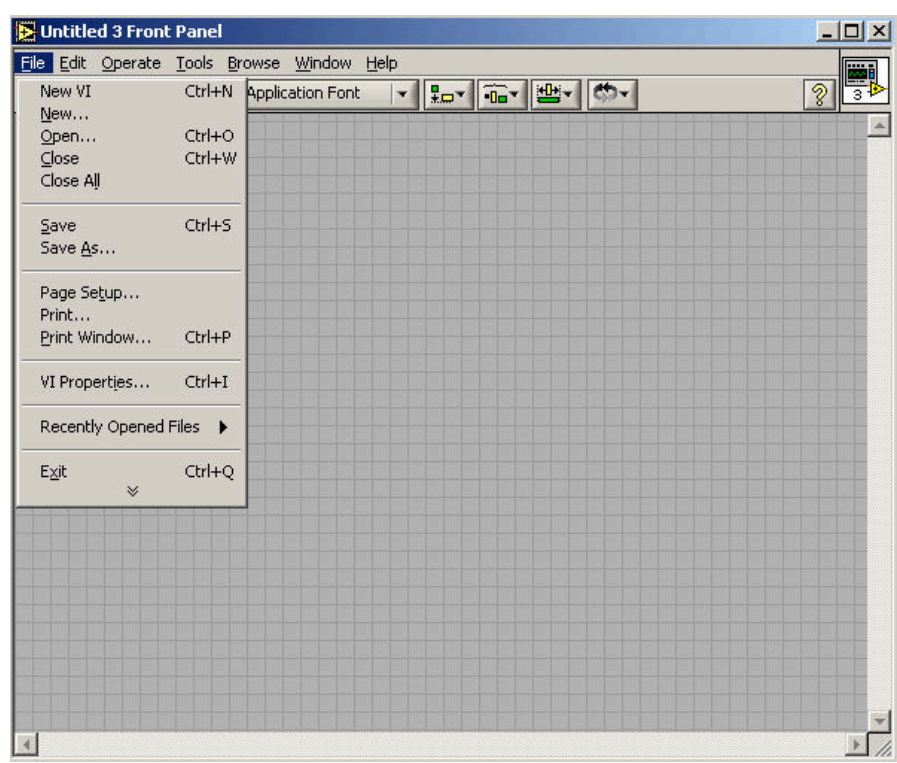

nego, zmiennej globalnej, elementu *Control* itd.;

• *Open..* - otwieranie utworzonego wcześniej, zapisanego w pliku przyrządu wirtualnego (po wybraniu polecenia pojawia się okno dialogowe, w którym możemy wybrać wymagany plik);

• *Close -* zamykanie okna z edytowanym przyrządem wirtualnym;

• *Close All -* zamykanie wszystkich okien;

Rys.3.8. Menu *File*

• *Save -* zapisanie przyrządu wirtualnego w bieżącym katalogu, pod bieżącą nazwą;

• *Save As...* - zapisanie przyrządu wirtualnego w podanym katalogu, pod podaną nazwą. Po wybraniu pojawia się okno dialogowe, w którym możemy wybrać katalog, podać nazwę pliku, ewentualnie wybrać bibliotekę VI *(VI Library)*. Plik zapisany z rozszerzeniem "vi" będzie traktowany jako przyrząd wirtualny (plik typu vi);

• *Save with Options... -* zapis edytowanego przyrządu wirtualnego z zadanymi opcjami. Pozwala ono na:

o *Changed VIs -* zapis zmienionych przyrządów wirtualnych;

o *Development Distribution* - zapis danej aplikacji do biblioteki *llb,* w której pojedynczy plik zawierać będzie wszystkie własne VI wykorzystywane jako podprogramy; o *Application Distribution -* zapis bez diagramów; zapisana w ten sposób aplikacja nie będzie mogła być edytowana, dlatego należy pamiętać o pozostawieniu kopii zapisanej w normalny sposób;

o *Custom Save* - zapis do pliku z wybranymi opcjami, np. zabezpieczenie dostępu do diagramu hasłem, zmiana lub usunięcie hasła, usunięcie diagramu;

o *Save for Previous -* zapis do pliku w poprzedniej wersji LabVIEW; używając LabVIEW 7.1 można zapisać do 7.0, używając 7.0 można zapisać do 6.1;

o *Template* - zapis wzorca aplikacji (plik \*.vit).

- *Revert...*  powrót do poprzedniego stanu (przed ostatnim zapisem), po wybraniu należy jeszcze potwierdzić w otwartym oknie dialogowym;
- *Page Setup...*  ustawienie parametrów wydruku, m.in. marginesów strony;

• *Print -* wydruk dokumentacji przyrządu wirtualnego, po wybraniu polecenia otwierają się kolejne okna dialogowe umożliwiające ustawienia wydruku:

o *Select VI* - wybór przyrządów wirtualnych, których dokumentacja ma zostać w drukowana;

o *Print contents -* wybór rodzaju dokumentacji, która ma zostać wydrukowana. W oknie mamy następujące opcje do wyboru:

■ *Icon, description, panel and diagram* - wydruk ikon, opisów, paneli i diagramów wybranych przyrządów wirtualnych;

- *Using the panel* wydruk obsługi panelu;
- *Using as a Sub VI* wydruk obsługi przyrządu wirtualnego jako podprogramu;
- *Complete documentation* wydruk pełnej dokumentacji;
- *Custom* wydruk wybranych elementów dokumentacji;

o *Page setup -* ustawienie parametrów wydruku, m.in. marginesów strony; o *Destination* - wybór między wydrukiem na drukarce i zapisem do pliku

HTML, RTF lub tekstowego;

o Przeznaczenie kolejnego okna zależy od rodzaju wydruku:

- *Printer* ustawienie parametrów drukarki;
- *HTML* ustawienie formatu rysunku i liczby kolorów;
- *RTF* ustawienie liczby kolorów;
- *Plain text*  ustawienie maksymalnej liczby znaków w wierszu.

Wydruk lub zapis do pliku następuje po naciśnięciu przycisku *Print* lub *Save.*

• *Print Window... -* wydruk okna;

• *VI Properties... –* właściwości przyrządu wirtualnego. Okno, które otwiera się po wybraniu tego polecenia umożliwia uzyskanie informacji o właściwościach przyrządu wirtualnego, podzielone zostało na 9 kategorii:

o *General* — informacja o nazwie i położeniu pliku, wykonanych zmianach i historii przyrządu wirtualnego;

o *Memory Usagę* - informacja o pamięci używanej przez dany przyrząd wirtualny; o *Docnmentation -* opis przyrządu wirtualnego;

o *Revision history -* ustawienia dotyczące zapisu historii przyrządu wirtualnego; o *Security* - ustawienia dotyczące zabezpieczenia hasłem przyrządu wirtualnego; o *Window Appearance* - ustawienia dotyczące widoku okna przyrządu wirtualnego (patrz rozdział 7.7);

o *Window Size -* ustawienia rozmiaru okna przyrządu wirtualnego;

o *Execution* ustawienia dotyczące uruchomienia przyrządu wirtualnego;

o *Print Options* - ustawienia dotyczące wydruku przyrządu wirtualnego.

- *Recently Opened Files*  lista ostatnio otwartych plików;
- *Exit -* wyjście z LabVIEW.

Po wybraniu opcji *Edit* rozwija się menu z funkcjami do edycji przyrządu wirtualnego. Menu to jest przedstawione na rys. 3.9.

Znaczenie poszczególnych poleceń jest następujące :

- *Undo... -* cofnięcie ostatnio wykonanej czynności;
- *Redo... -* ponowne wykonanie cofniętej czynności;
- *Cut* wycięcie obiektu lub grupy obiektów i umieszczenie ich w schowku;
- *Copy*  skopiowanie obiektu lub grupy obiektów do schowka;

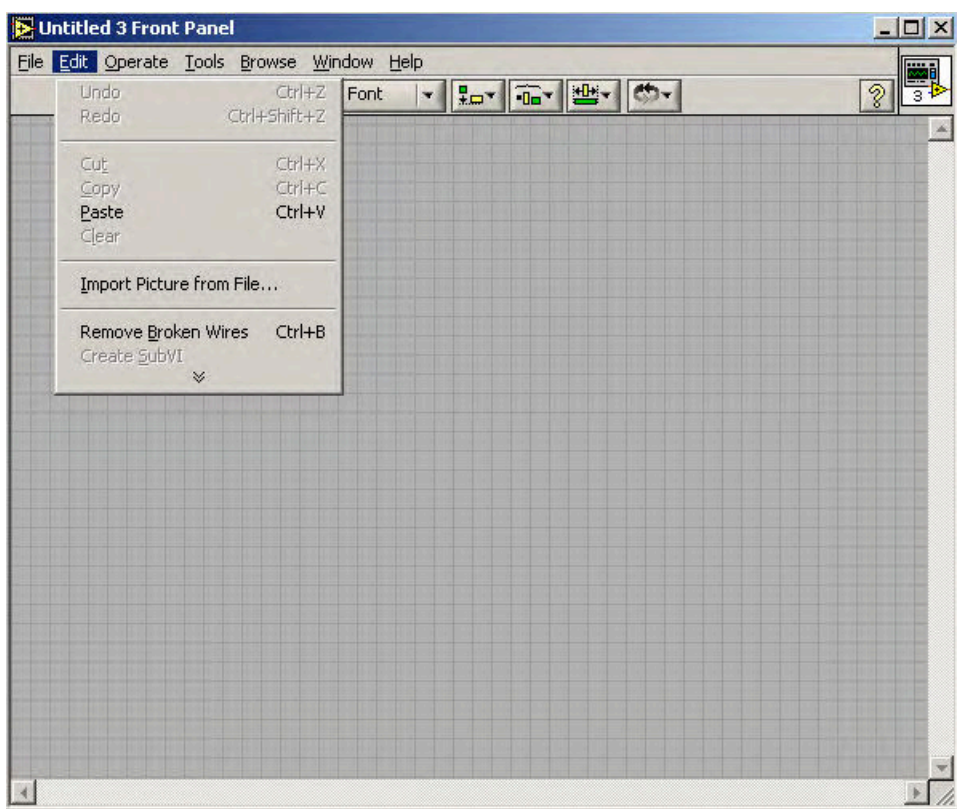

• *Pastę*  umieszczenie na panelu lub diagramie obiektów ze schowka;

• *Clear* - skasowanie obiektu lub grupy obiektów;

• *Find... -* służy do szukania wybranego obiektu, przyrządu wirtualnego, tekstu itp. w edytowanym przyrządzie wirtualnym (przeszukiwane mogą być również jego podprogramy);

Rys. 3.9. Menu *Edit*

• *Search Results* - przedstawia wyniki poszukiwań po wykonaniu polecenia *Find;*

• *Customize Control... -* edycja elementów umieszczonych na panelu; pozwala przystosować dany obiekt do wymagań użytkownika;

• *Scale Object With Panel* - skalowanie wybranego obiektu, na panel naniesione są linie wyznaczające położenie obiektu;

• *Set Tabbing Order... -* możliwość zmiany kolejności elementów przełączanych na panelu klawiszem tabulacji; każdemu elementowi przyporządkowany jest kolejny numer począwszy od 0;

• *Import Picture from File... -* przeniesienie do schowka rysunku ze wskazanego pliku, rysunek ten można umieścić na panelu lub diagramie przez polecenie *Paste*;

• *Remove Broken Wires -* usunięcie błędnych połączeń na diagramie. Polecenie to pozwala

usunąć przerwane połączenia (oznaczone linią przerywaną) nawet, gdy są one niewidoczne, np. zasłonięte prawidłowymi połączeniami;

• *Create SubVI -* zastąpienie fragmentu diagramu przez przyrząd wirtualny wykorzystany jako procedura; przed wybraniem polecenia należy zaznaczyć wybrany fragment programu na diagramie;

• *Run –Time Menu...* - edytor pozwalający przystosować menu LabVIEW do indywidualnych wymagań użytkownika

Po wybraniu opcji *Operate* rozwija się menu z funkcjami do uruchamiania przyrządu wirtualnego. Menu to jest przedstawione na rys. 3.10.

Znaczenie poszczególnych poleceń jest następujące:

- *Run -* uruchomienie przyrządu wirtualnego;
- *Stop -* zatrzymanie wykonywania przyrządu wirtualnego;
- *Suspend When* zatrzymanie, w wywołania danego wirtualnego;
- *Print at Completion -* wydruk po zakończonym wykonywaniu programu;

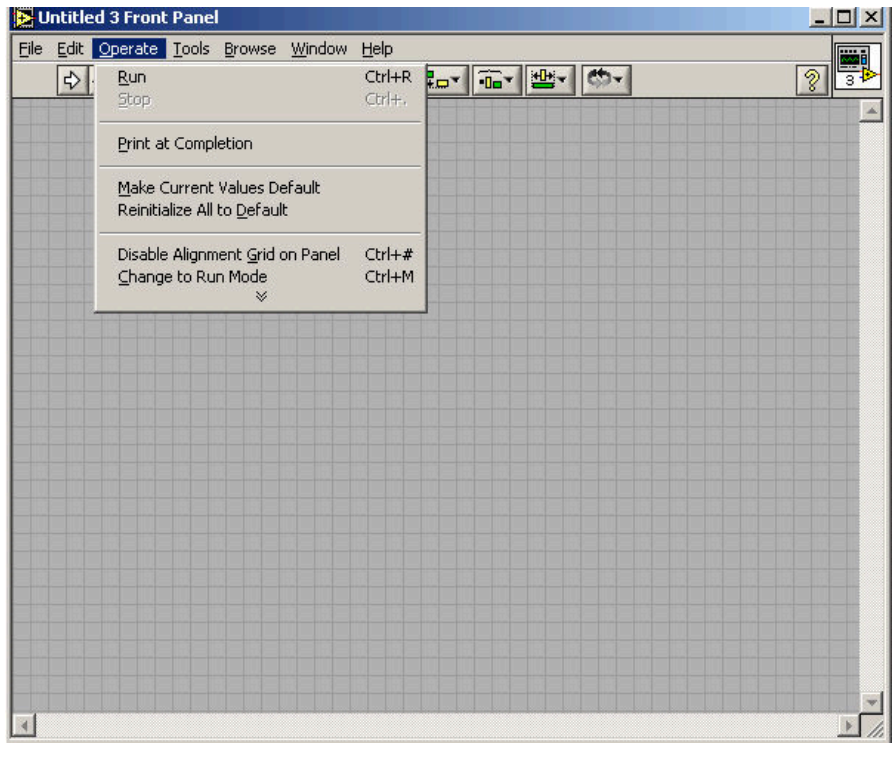

• *Log at Completion*  - zapis do dodatkowego pliku danych z elementów znajdujących się na panelu po zakończonym wykonywaniu programu;

• *Data Jogging*  ustawienia dotyczące zapisu do dodatkowego pliku danych z elementów znajdujących się na panelu;

• *Make Current Values Default* - przyjęcie nastaw na panelu jako domyślne;

• *Reinitialize AU To Default* - przełączenie nastaw obiektów na panelu na domyślne;

Rys.3.10. Menu *Operate*

• *Diable (Enable Alignment Grid on Panel* – zablokowanie (odblokowanie) umieszczania elementów na liniach siatki;

• *Change to Run Mode (Change to Edit Mode)* - przełączenie w tryb wykonywania (edycji) programu; w trybie wykonywania nie można edytować programu, nawet gdy jest zatrzymany;

• *Connect to Remote Panel -* połączenie ze zdalnym panelem.

Po wybraniu opcji *Tools* rozwija się menu z dodatkowymi narzędziami LabVIEW. Dostępne polecenia w tej opcji zależą od zainstalowanych bibliotek. Przykładowe menu jest przedstawione na rys. 3.11.

Znaczenie poszczególnych poleceń jest następujące:

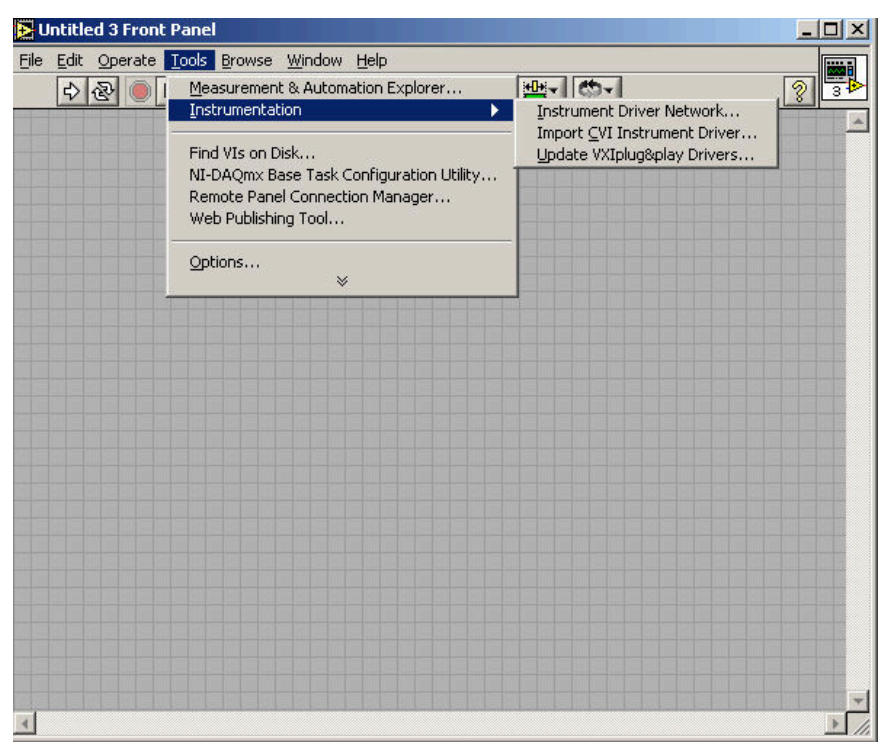

• *Measurement & Automation Explorer* – uruchomienie programu MAX umożliwiającego konfigurację dołączonego do komputera sprzętu pomiarowego;

• *Instrumentation*  - polecenie umożliwia pobranie sterowników z Internetu;

• *Compare*  umożliwia porównanie dwóch przyrządów wirtualnych, hierarchii podprogramów przyrządów wirtualnych lub plików;

Rys. 3.11. Menu *Tools*

• *VI Revision History* - uzupełnienie informacji o historii przyrządu wirtualnego i jej przegląd;

• *User Name...* - zmiana użytkownika;

• *Build Application or Shared Library* – przejście do okna dialogowego umożliwiającego przygotowanie aplikacji uruchamianej w środowisku Windows, bez potrzeby posiadania LabVIEW lub przygotowanie pliku DLL ;

• *VILibrary Manager* - przejście do menadżera plików;

• *Edit VI Library...* - edycja biblioteki przyrządów wirtualnych (wybór przyrządu najwyższego poziomu, kasowanie wybranych VI);

- *Find VIs on Disk -* wyszukiwanie plików z przyrządami wirtualnymi w wybranych folderach;
- *Rernote Panel Connection Manager*  menadżer połączeń z panelami zdalnymi;
- *Vision Assistant -* program ułatwiający wykorzystanie systemów wizyjnych;

• *Web Publishing Tool... –* otwarcie okna umożliwiającego udostępnienie panelu

przyrządu wirtualnego na stronie HTML ;

- *Advanced* polecenia zaawansowane:
	- o *Mass Compile.. -* kompilacja przyrządów wirtualnych w wybranym folderze lub bibliotece *llb;*
	- o *VI Metrics...*  tabela zawierająca informacje statystyczne dotyczące przyrządów wirtualnych;
	- o *Profile VI... -* uruchomienie narzędzia pozwalającego określić czas wykonywania poszczególnych przyrządów wirtualnych oraz wykorzystanie pamięci (tylko w wersji *Professional Development System);*
	- o *Edit Error Codes -* edycja kodów błędów;
	- o *Edit Palette Views -* edycja wyglądu palet *Controls* i *Functions;*
	- o *Export Strings... -* zapisanie tekstu zawierającego informacje o przyrządzie wirtualnym i elementach na panelu do pliku;
	- o *Import Strings... -* import z pliku tekstu zapisanego poprzednim poleceniem;
- o *Import ActiveX Control.*.*. -* import wybranych kontrolek *ActiveX;*
- o *A ctiveX Property Browser -* przegląd używanych kontrolek *A ctiveX.*

*• Options... -* polecenie pozwala zadać ustawienia domyślne. Po wybraniu tego polecenia otwiera się okno dialogowe, w którym z rozwijanego pola możemy wybrać grupę ustawień. Ustawienia mogą dotyczyć ścieżki dostępu, dysku, panelu, diagramu, debuger'a, kolorów, czcionki, wydruku, historii, formatu czasu i daty, serwera VI, serwera WWW.

Po wybraniu opcji *Browse* rozwija się menu z funkcjami do ustawień dotyczących hierarchii podprogramów przygotowywanego przyrządu wirtualnego. Menu to jest przedstawione na rys. 3.12.

Znaczenie poszczególnych poleceń jest następujące:

• *Show VI Hierarchy* - przejście do okna przedstawiającego hierarchię przyrządów wirtualnych bieżącej aplikacji;

• *This VI's Callers* - wykaz otwartych przyrządów wirtualnych wykorzystujących edytowany VI jako podprogram;

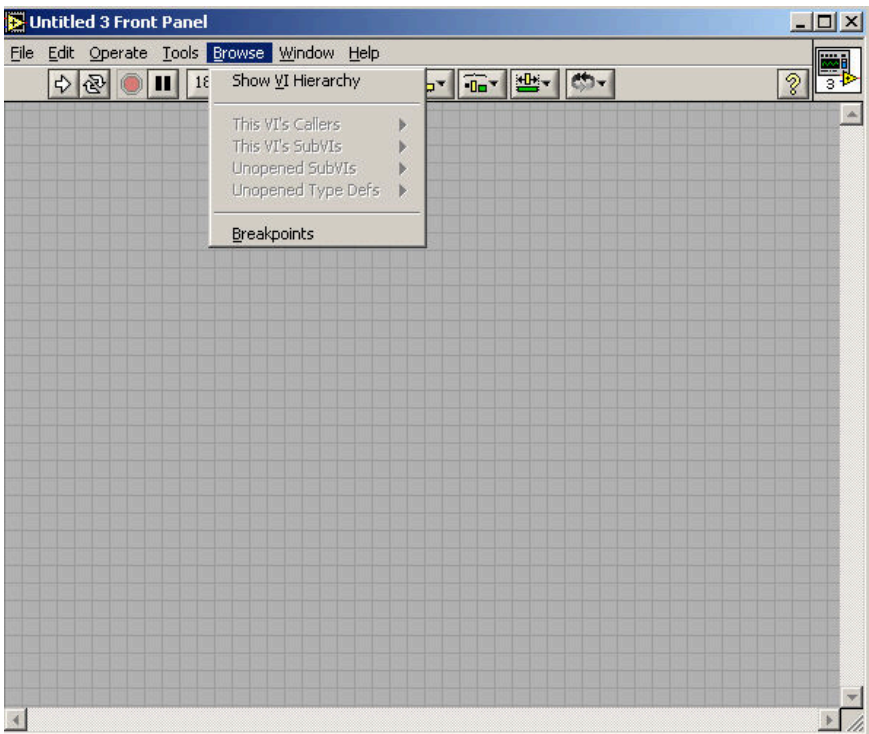

• *This VI's SubVIs*  wykaz przyrządów wirtualnych, które są wykorzystywane przez edytowany VI jako podprogram;

• *Unopened SubVIs* wykaz wszystkich nie otwartych przyrządów wirtualnych będących podprogramami otwartych przyrządów wirtualnych;

• *Unopened Type De/wszystkich* - wykaz wszystkich nie otwartych definicji typów np. edytowanych elementów *Control;*

Rys. 3.12. Menu *Browse*

• *Breakpoints -* wykaz wstawionych punktów przerwania wykonywania programu.

Po wybraniu opcji *Window* rozwija się menu z poleceniami dotyczącymi okien. Menu to jest przedstawione na rys. 3.13

Znaczenie poszczególnych poleceń jest następujące:

• *Show Diagram* (w oknie panelu) lub *Show Panel* (w oknie diagramu) - przejście z okna panelu do diagramu lub z diagramu do panelu danego przyrządu wirtualnego;

• *Show Controls Palette* (w oknie panelu) lub *Show Functions Palette* (w oknie diagramu) polecenie otwiera okna zawierające elementy, które mogą być umieszczone na panelu lub diagramie;

- *Show Tools Palette -* polecenie otwiera okno z dostepnymi narzędziami;
- *Show Error List*  polecenie otwiera okno zawierające informacje o błędach występują-

cych na diagramie (i ewentualnie ostrzeżenia) przygotowywanego przyrządu wirtualnego;

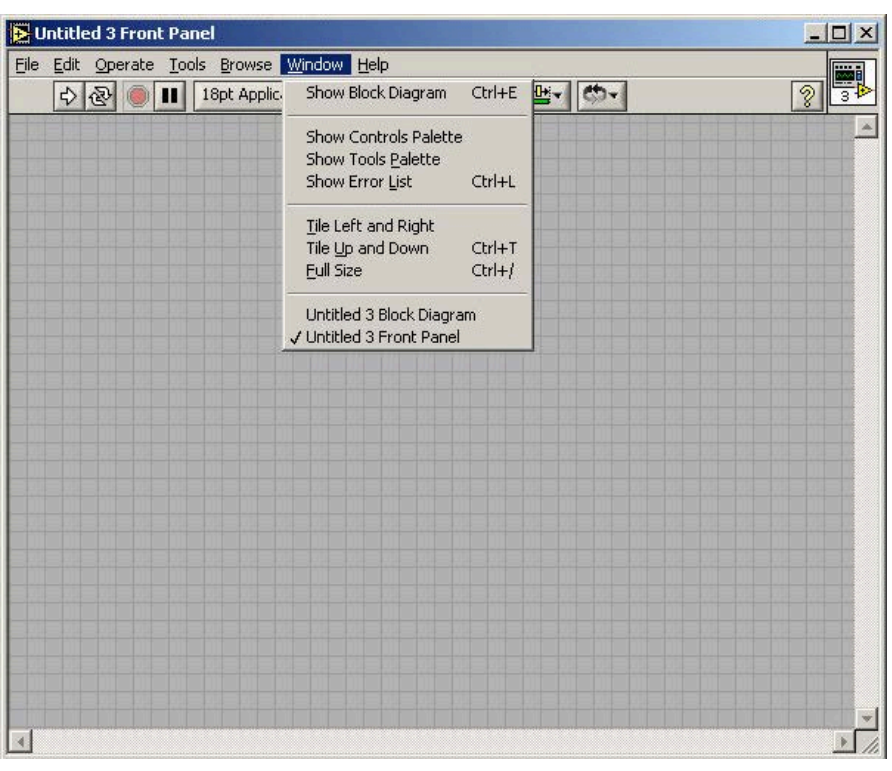

• *Tile Left and Right*  - ekran monitora zostaje podzielony na dwie części: lewą część zajmie okno panelu, prawą okno diagramu;

• *Tile Up and Down*  ekran monitora zostaje podzielony na dwie części: górną część zajmie okno panelu, dolną okno diagramu;

• *Full Size* - wybrane okno zajmie całą powierzchnię ekranu monitora;

• Kolejne pozycje w menu zajmują nazwy otwartych przyrządów wirtualnych, wybranie danej nazwy powoduje przejście do jego okna.

Rys. 3.13. Menu *Window*

Po wybraniu opcji *Help* rozwija się menu z poleceniami pomocy. Menu to jest przedstawione na rys. 3.14

Znaczenie poszczególnych poleceń jest następujące:

• *Show Context Help -* polecenie otwiera okno pomocy, w oknie tym będzie ukazywał się opis elementu, nad którym w danej chwili znajduje się kursor;

• *Lock Context Help -* wybranie polecenia powoduje zablokowanie w oknie pomocy aktualnie przedstawianego opisu, polecenie równoważne z naciśnięciem przycisku z symbolem kłódki w oknie pomocy;

• *VI, Function, & How-To Help —* wybranie polecenia powoduje otwarcie okna pomocy LabVIEW;

• *Search the LabVIEW Bookshelf* - otwiera okno, w którym przedstawiona jest dokumentacja LabVIEW zawarta w pliku PDF;

• *Help for this VI* - wybranie polecenia powoduje otwarcie okna pomocy LabVIEW, w którym przedstawiona jest pomoc dotycząca bieżącego przyrządu wirtualnego (gdy taka pomoc istnieje);

• *Find Examples... -* polecenie otwiera okno, w którym można *znaleźć* przykładowe programy przygotowane w LabVIEW, pogrupowane tematycznie;

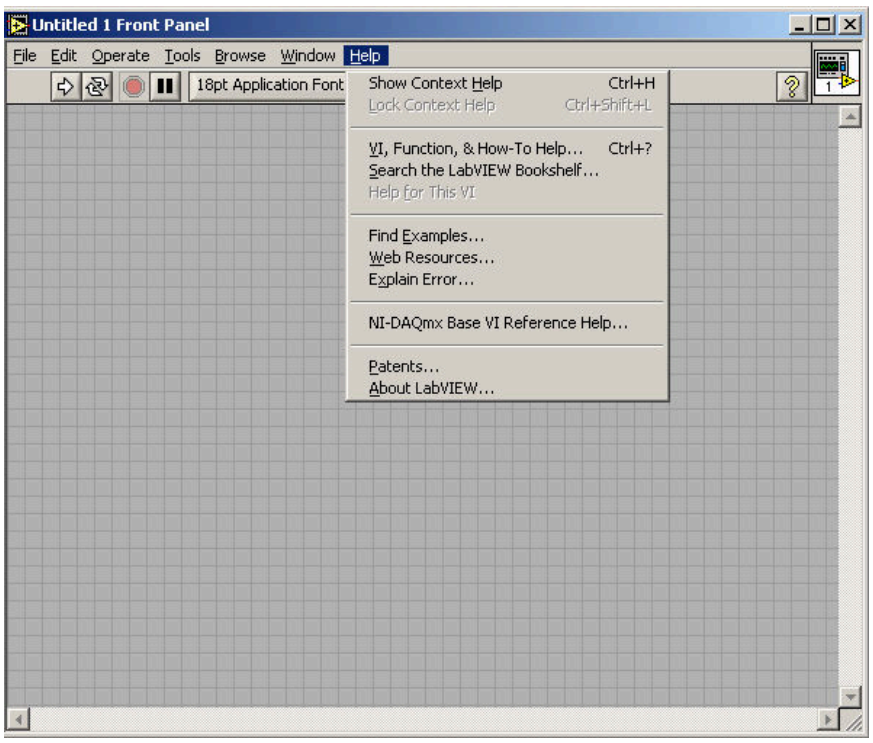

• *Web Resources*  umożliwia skorzystanie z zasobów Internetu;

• *Explain Error...*  polecenie otwiera okno, w którym po podaniu statusu błędu, jego źródła i kodu, zostaje podany opis błędu;

• Kolejne polecenia pomoc dotycząca zainstalowanych bibliotek;

• *Patents* - informacja o patentach;

*About LabVIEW... -* informacja o wersji i numerze programu, użytkowniku itd.

## Rys. 3.14. Menu *Help*

## **3.3. Opis i budowa Wirtualnego Analizatora Widma w środowisku LabVIEW**

Program **Wirtualny Analizator Widma** (rys. 3.38 i 3.29) służy, do symulacji komputerowej, dzięki której będzie można analizować sygnał wejściowy o pewnym ustalonym przebiegu, kształcie i częstotliwości oraz różnych zakłóceń, które oddziałują (nakładają się) na ten sygnał.

Program zaczynamy budować od panelu sterowania (*front panel*), na którym umieszczamy wszystkie (*zadajniki*), dzięki którym będziemy wprowadzać dane potrzebne do analizowania, oraz elementy, dzięki którym będziemy mogli obejrzeć wyniki naszej analizy.

Z palety *Controls* / *All Controls* / *Ring & Enum* wybieramy element *Enum* i umieszczamy na panelu sterowania, po czym z palety z palety *Controls* / *All Controls* / *Numeric* wybieramy trzy elementy *Numeric Control* umieszczamy je na panelu. Elementami tymi będziemy zadawać amplitudę, częstotliwość, fazę i rodzaj sygnału, jaki ma być generowany przez generator. Z palety *Controls* / *Graph Inds* wybieramy *Weform Grach,* na którym będziemy oglądać sygnał, jaki wcześniej nastawimy (rys. 3.15)

Przechodzimy do diagramu paleta *Functions / All Functions / Analyze / Werform Generation* wybieramy *Basic Function Generator.vi* – jest to gotowy program, który generuje sygnał o wybranym przez nas kształcie, częstotliwości, amplitudzie i fazie. Całość programu umieszczamy w pętli *Functions / Exec Ctrl While Loop.*

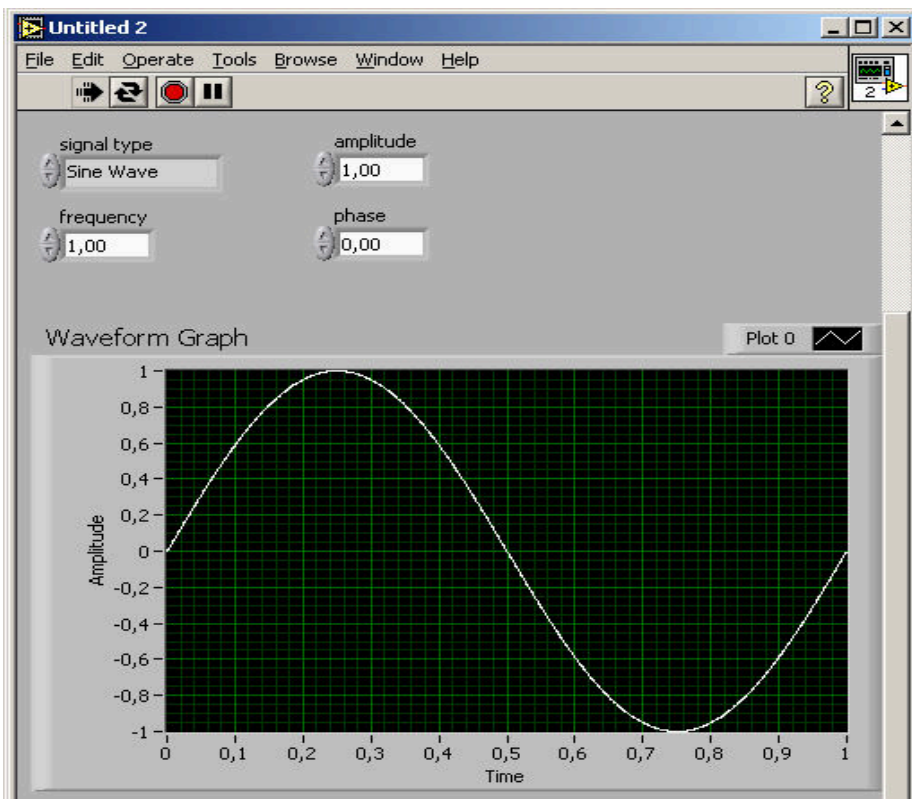

**While Loop -** Umieszczona w ramce struktury *While Loop* część programu jest powtarzana tak długo, aż zmienna dołączona do zacisku w postaci czerwonego kółka przybierze wartość *True.* Ustawienie

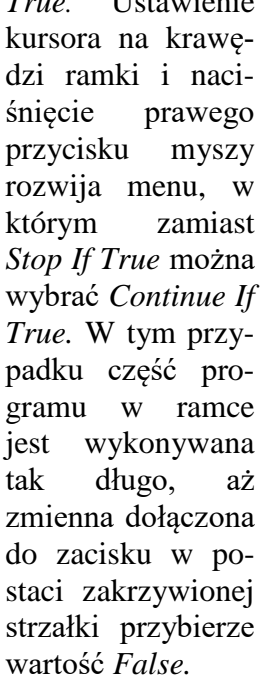

Rys. 3.15. Widok zadanego sygnału

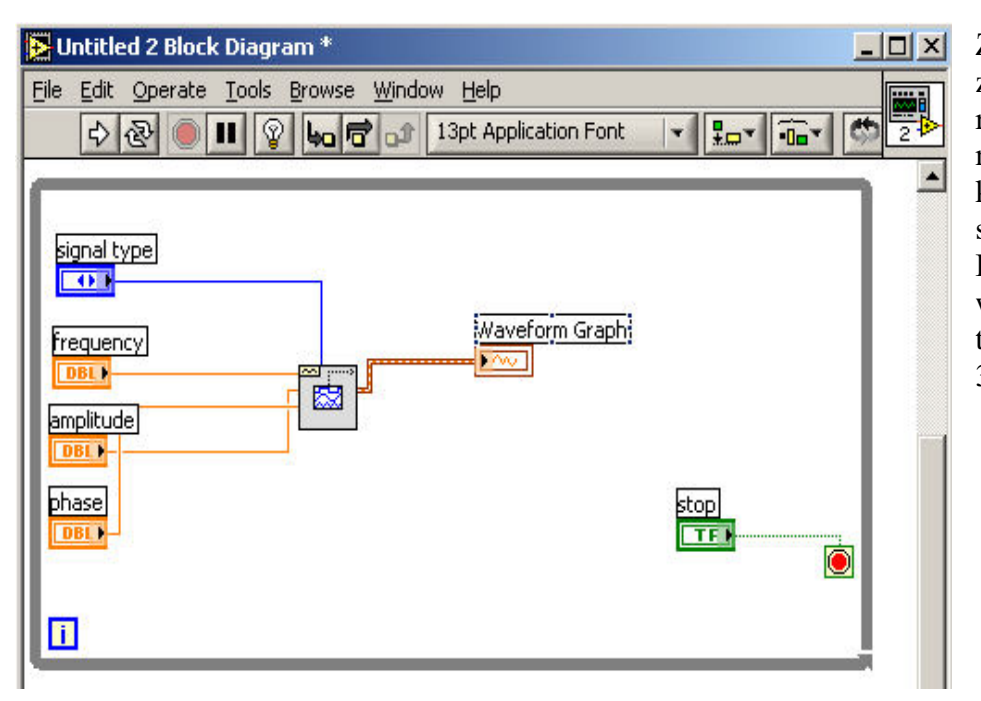

Zmianę rodzaju zacisku uzyskamy również po kliknięciu na niego kursorem do obsługi programu. Podłączamy wszystkie elementy jak na (rys. 3.16).

Rys.3.16. Widok programu w oknie diagram

Do analizy tego sygnału wykorzystamy element *FFT Spectrum (Mag-Phase)*z palety *Functions / All Functions / Analyze / Waveform Measurements* 

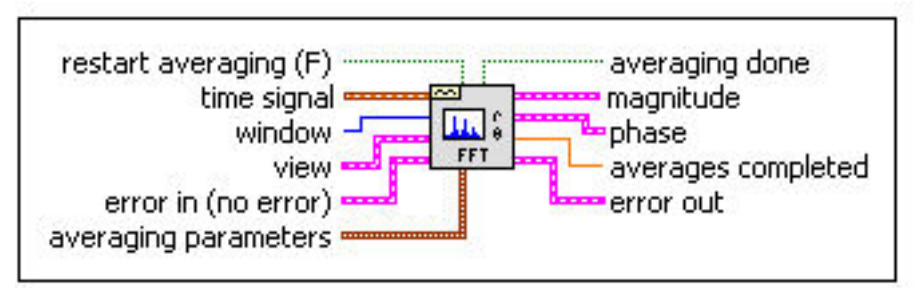

Rys.3.17. Widok wejść i wyjść w *FFT Spektrum(Mag-Phase)*

W analizatorze wykorzystamy takie wejścia i wyjścia jak:

- **time signal –** wejście to służy do podłączenia sygnału, który ma być analizowany;
- **window –** do wejścia tego podłączamy element Enum z palety *Controls* / *All Controls* / *Ring & Enum*, służy on do wybrania rodzaju okna wygładzenia lub jego wyłączenia;
- - **view –** jest to wejście wiązki, w której są umieszczone następujące elementy: o **dB On (F)** – włącznik, którym dokonujemy zmiany skali amplitudy (liniowa/logarytmiczna);
	- o **unwrap phase(F) –** włącznik ciągłości fazy;
	- o **convert to degree (F) –** włącznik do wyboru jednostek fazy (radiany/stopnie);
- **magnitude –** wyjście służące do obejrzenia charakterystyki amplitudy:
- **phase –** wyjście służące do obejrzenia charakterystyki fazy;

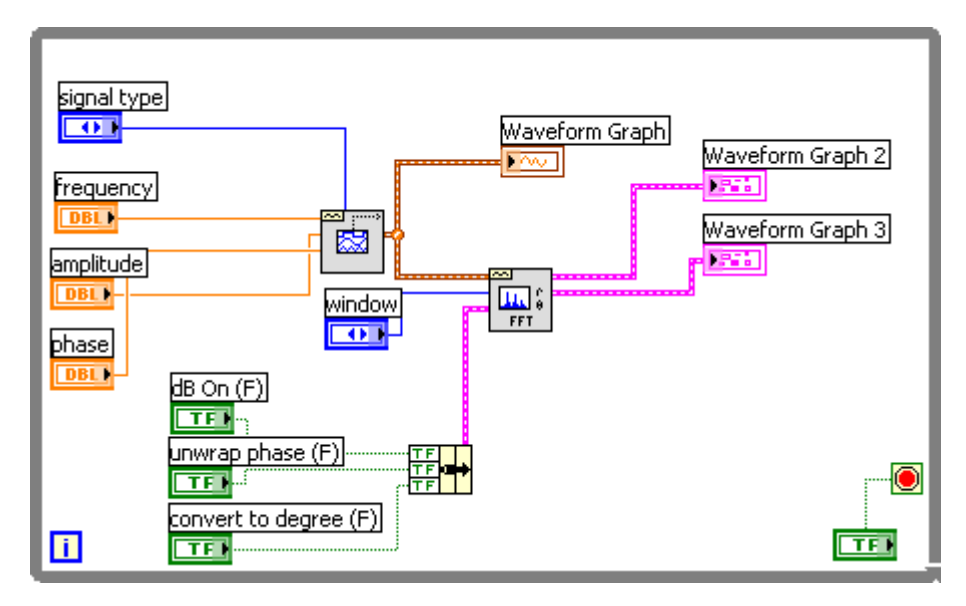

Rys. 3.18. Widok diagramy po podłączeniu elementów do *FFT Spektrum(Mag-Phase)*

Następny element, jaki wykorzystamy do budowy analizatora będzie z palety *Functions / All Functions / Analyze /Conditioning Scaled Window.vi* dzięki któremu będzie możliwość obejrzenia na wykresie naszego sygnału w oknie, które zostało przez nas wcześniej wybrane.

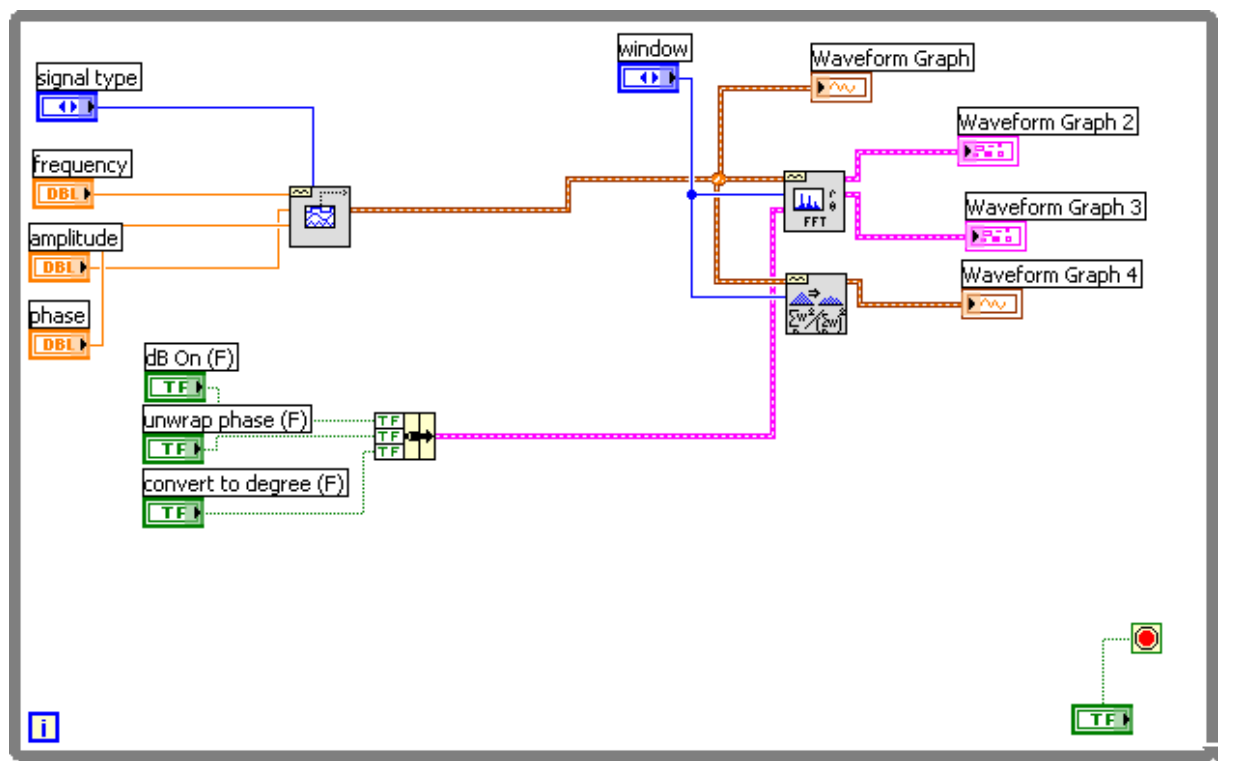

Rys. 3.19. Schemat podłączeń po dodaniu *Scaled Window.vi*

W trakcie dodawania do naszego programu nowych elementów nasz panel sterowania powiększa się automatycznie dopasowując się do naszych elementów na panelu. Nam zależy, aby nasz analizator był jak najlepiej czytelny (mowa jest o wykresach), a więc musimy nasze

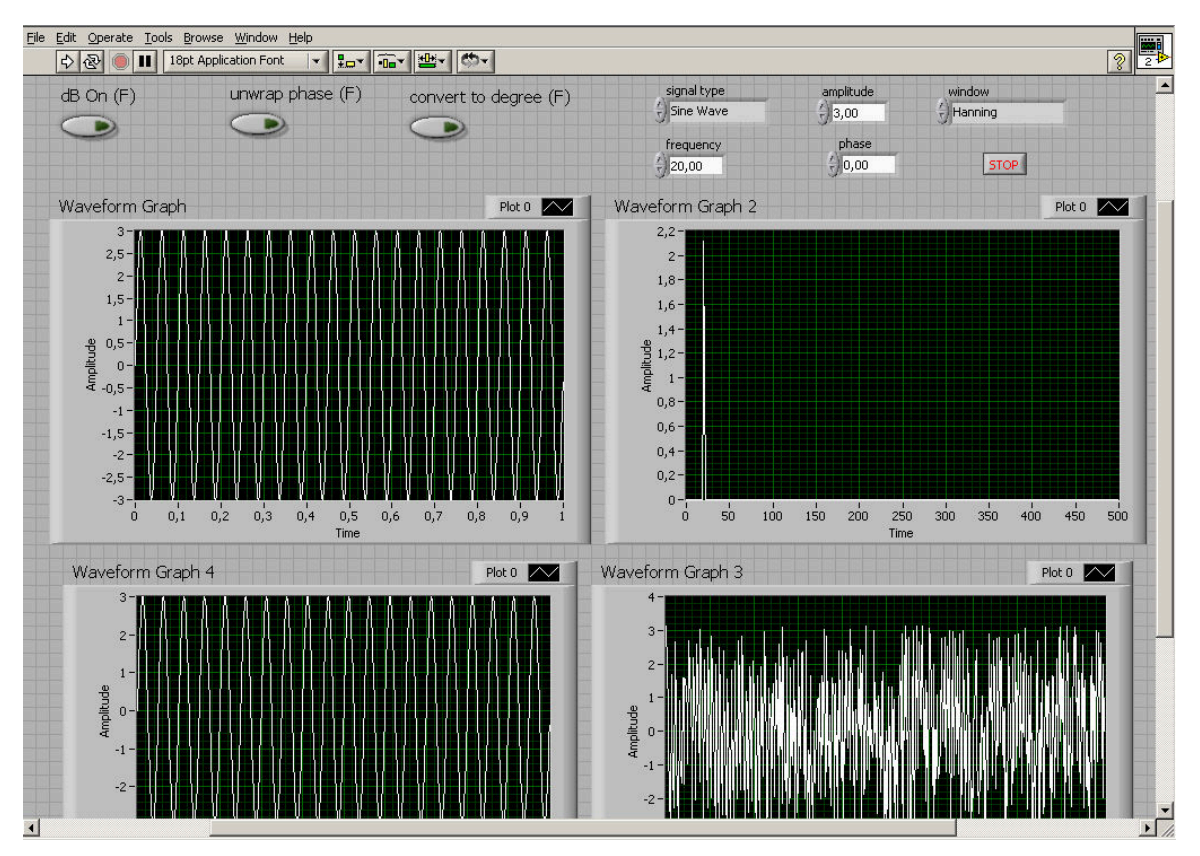

Rys.3.20. Widok panelu sterowania z wykresami

wykresy powiększyć, co oznacza że nasz panel dość się mocno rozszerzy (rys. 3.20), aby uniknąć późniejszego bałaganu na nim zastosujemy element *Tab Control* w palet *Control* wybieramy *Search* wprowadzamy nazwę elementu i naciskamy *ENTER.* W nowo powstałych zakładkach umieszczamy wykresy *Waveform Graph2, 3, 4* aby dodać nową zakładkę najeżdżamy myszką na ostatnią już istniejącą zakładkę naciskamy PPM i wybieramy *Add Page After*.

Następnym krokiem w budowie *Wirtualnego analizatora widma* jest możliwość dodania do naszego badanego sygnału różnych szumów o różnych amplitudach, częstotliwościach i kształtach, które będą pełnić rolę zakłóceń.

Do diagramu dodamy cztery różne generatory (sinusoidalny, prostokątny, trójkątny i piłokształtny). Z palety *Functions / All Functions / Analyze / Werform Generation* wybieramy *Sine Waveform.vi ,Square Waveform.vi, Triangle Waveform.vi, Sawtooth Waveform.vi* do każdego z generatorów potrzebne będą po trzy zadajniki (frequency, amplitude, phase), a sygnały wyjściowe sumujemy razem (rys. 3.21).

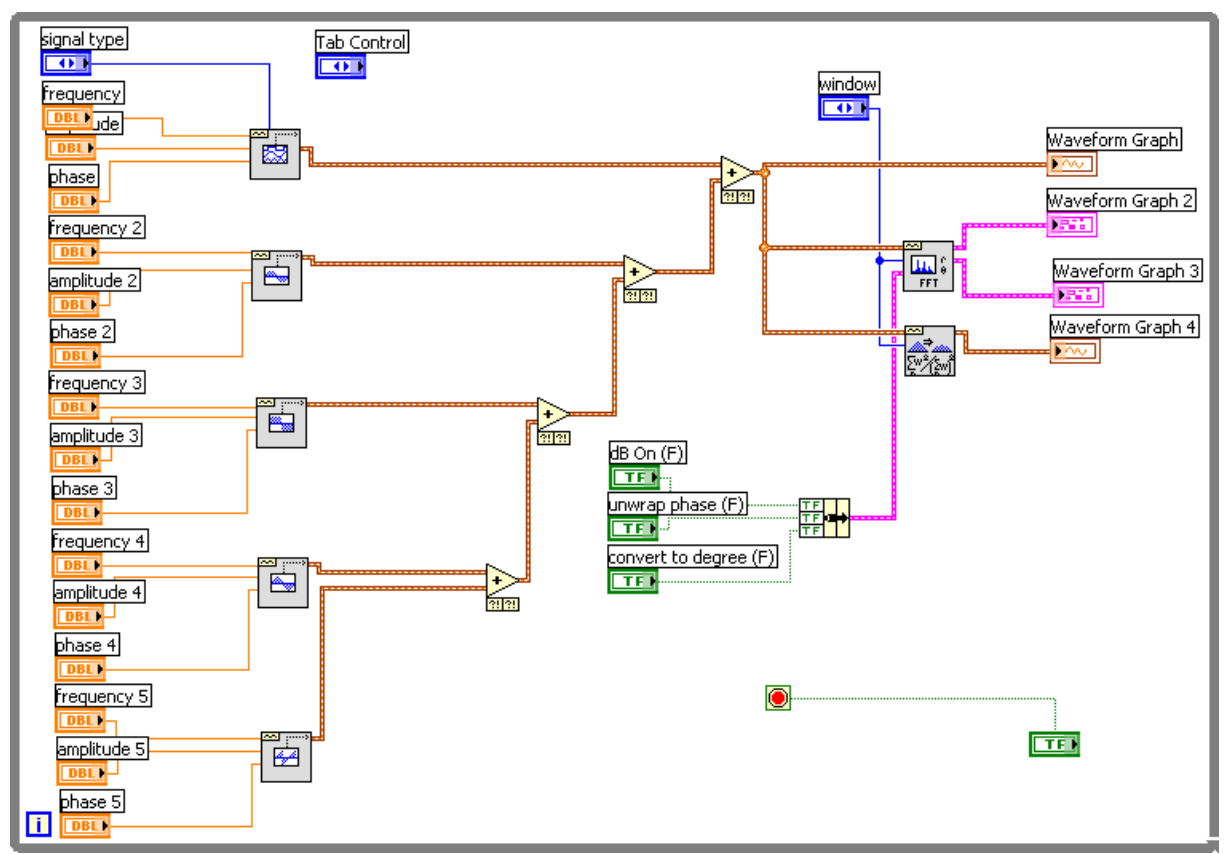

Rys. 3.21. Widok diagramu po dodaniu szumów

Lecz takie podłączenie dodatkowych generatorów jest dosyć kłopotliwe w korzystaniu z programu, ponieważ dużo problemu stanowi wyłączenie tych generatorów, z których nie będziemy korzystać w danej analizie (działają one cały czas), lecz dużo łatwiej było by włączać te, które potrzebujemy w danym momencie. Do zrealizowania tego rozwiązania będziemy potrzebować po jednym przycisku (*Push Button*) na panelu sterowania przy każdym zespole przycisków od generatora (w sumie cztery). Przechodząc na diagram dodajemy również cztery przełączniki *Select* (rys. 3.22) w palecie *Functions* wciskamy przycisk *Serach* i wprowadzamy nazwe elementu potwierdzając eterem.

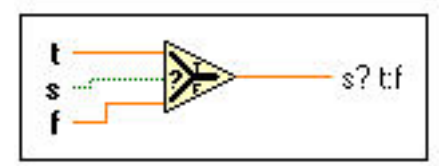

Rys. 3.22. Przełącznik *Select*

**Select** – jest to przełącznik sterowany zaciskiem "s" na wejściu, którego gdy jest stan  $\mu$ " to przełącza na wyjście sygnał z wejścia  $\mu$ " i gdy jest stan  $\mu$ " to przełącza na wyjście sygnał z wejścia "f".

Element *Select* podłączamy (po jednym) do wyjścia z każdego dodanych wcześniej szumów pod wejście "T". Pod zacisk "s" podłączamy dodane wcześniej na panelu sterowanie przyciski *Pusch Button*, a wyjście podłączamy do sumatorów *Add*. Lecz pod zacisk "f" każdego z przełączników *Select* trzeba podać sygnał zerowy przełączników tym celu dodamy jeszcze jeden generator z palety *Functions / All Functions / Analyze / Werform Generation* wybieramy *Basic Function Generator.vi* ,w którym częstotliwość, amplituda będą stałe i równe 0 (rys. 3.23).

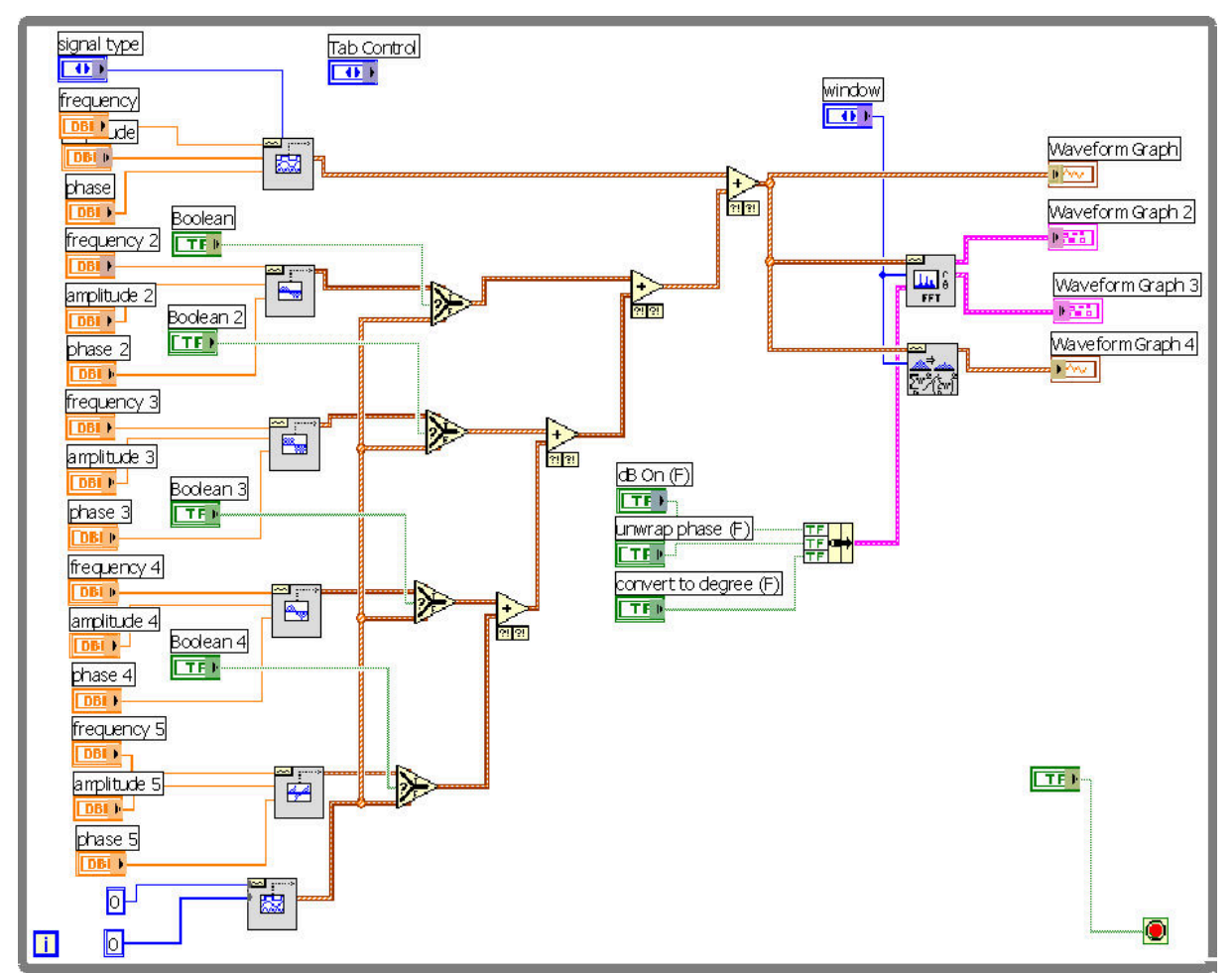

Rys. 3.23. Diagram po dodaniu elementów: *Celect, Push Button, Basic Function Generator.*

Analizator widma jest już prawie gotów, ale dobrze by było, aby sygnał główny i szumy można było zobaczyć na wykresie w trakcie ich nastawiania. Czy to oznacza, że trzeba jeszcze dodać pięć kolejnych wykresów na naszym panelu sterowania? Otóż nie wystarczy w

zupełności jeden, aby obejrzeć wszystkie sygnały z osobna. Będziemy do tego potrzebować z palety *Controls* / *All Controls* / *Ring & Enum* wybieramy element *Enum* nacispamu na nim PPM i wybieramy zakładkę Properties i uzupełniamy tabelkę jak na (rys. 3.24)

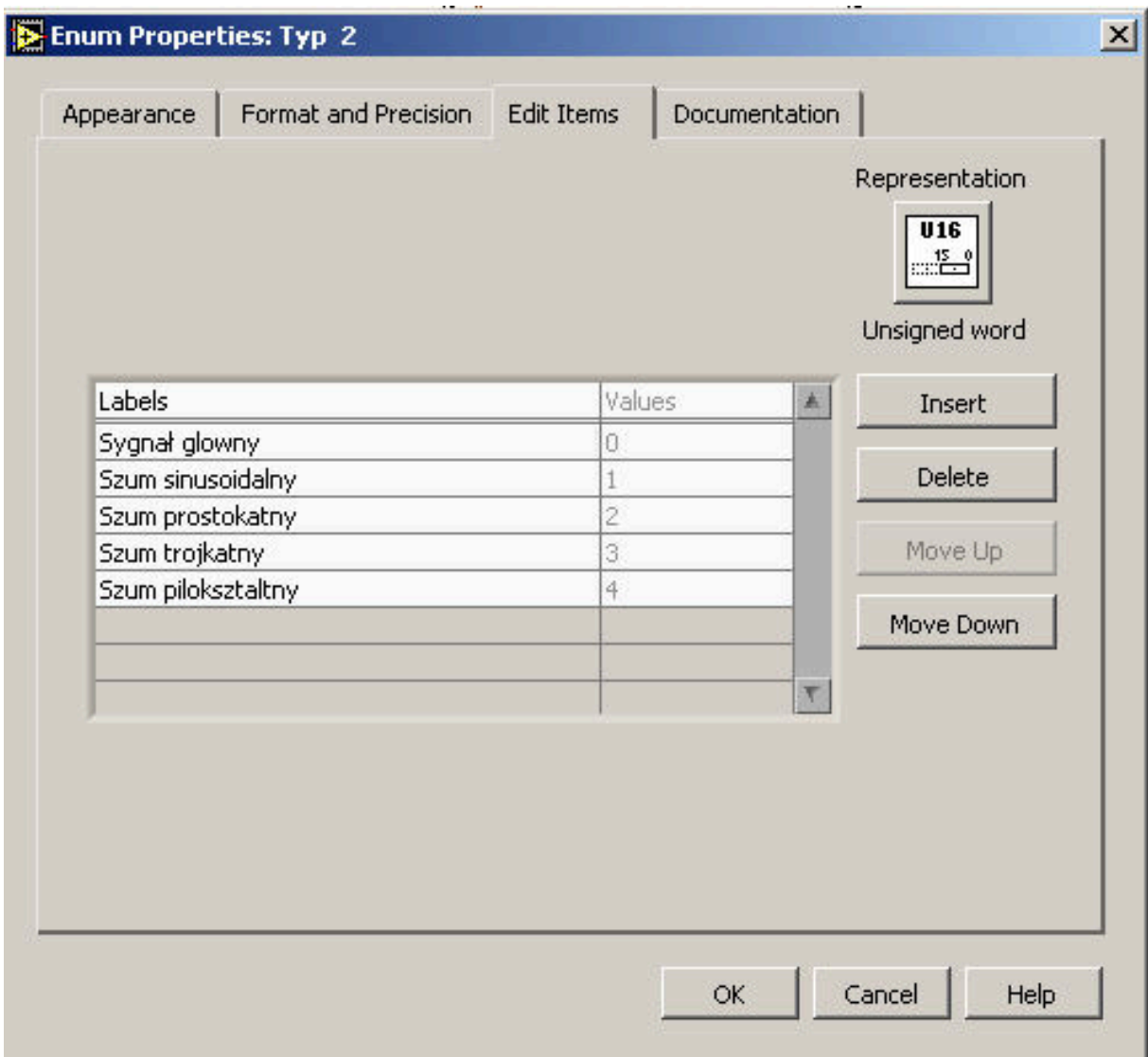

Rys. 3.24. Właściwości elementu *Enum*

po czym dodajemy w diagramie pętlę *Case*.

• **Pętla Case -** w zależności od wartości zmiennej dołączonej do zacisku w postaci znaku zapytania na krawędzi struktury *Case,* wykonywany jest fragment programu umieszczony w jednej, wybranej ramce TRUE lub FALSE. Do zacisku wyboru "?", może być dołączony sygnał dowolnego typu, nie tylko *Boolean.* Liczba ramek może być w takim wypadku większa. Kolejne ramki dodajemy po ustawieniu kursora na krawędzi struktury, naciśnięcie prawego przycisku myszy i wybranie polecenia *Add Case After* (lub *Add Case Before).* Należy pamiętać, by w takim wypadku w jednej z ramek, która ma być wykonana, gdy żaden z podanych warunków nie będzie spełniony, wpisane było *Default.* Jeżeli wartość wybierająca jest typu numerycznego, w poszczególnych ramkach może być podana nie tylko pojedyncza liczba, ale więcej liczb oddzielonych przecinkami (np. ..1, 3, 5, 6") lub zakres liczb oddzielony dwoma kropkami (np.,,7..12"). Jeżeli w strukturze *Case* występują tunele wyjściowe, należy pamiętać, by w każdej z ramek do takiego tunelu był dołączony sygnał. W przeciwnym wypadku będzie to sygnalizowane jako błąd, a tunel wyjściowy (na krawędzi ramki) będzie miał kolor biały.

Tworzymy w sumie pięć ramek w pętli *Case* : sygnał główny, szum sinusoidalny, szum prostokątny, szum trójkątny, szum piłokształtny. Podłączamy *Enum* pod zacisk "?" w pętli, na panelu sterowania dodajemy jeszcze jeden wykres Waveform Grach, który będzie podłączony do pętli *Case*, do pętli doprowadzamy sygnał, z każdego generatora nastawnego (prócz generatora o stałej wartości) po przejściu przez element *Select*. Całość ma wyglądać tak jak na (rys. 3.25)

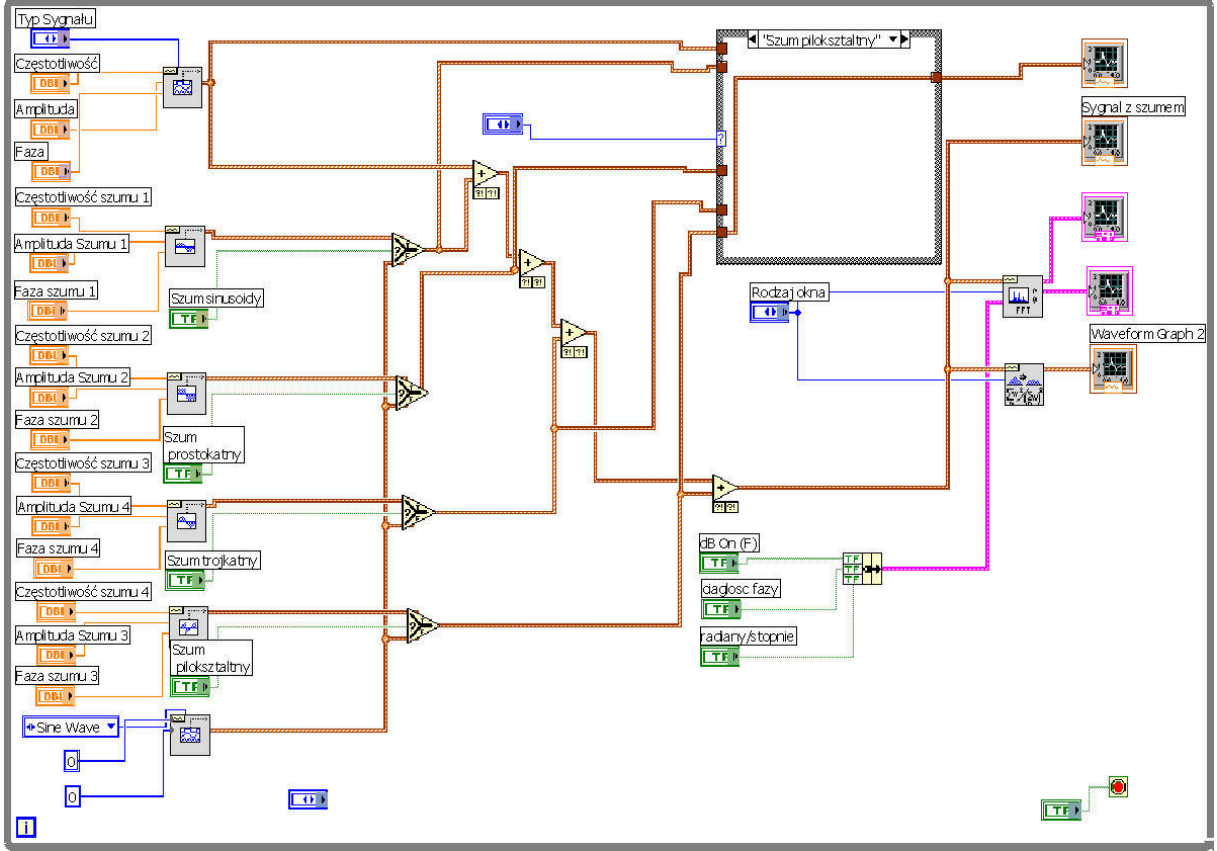

Rys. 3.25. Widok podłączeń po dodaniu pętli *Case*

Rys. 3.26. Widok połączeń w pętli *Case*

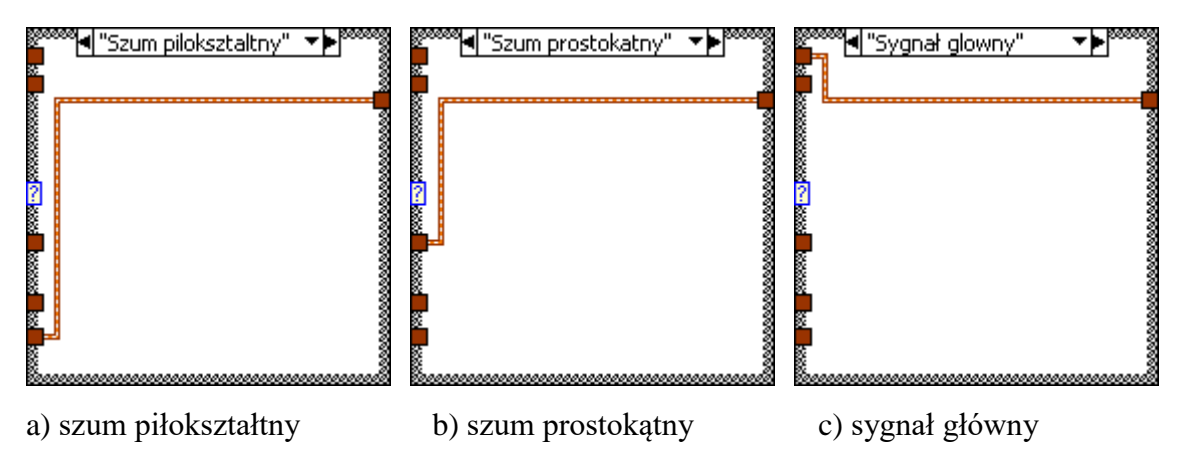

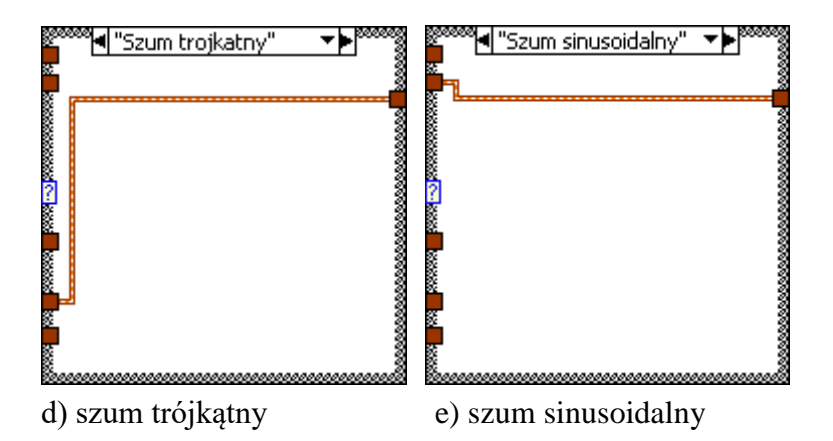

Analizator widma jest już gotowy, zostało tylko poukładać elementy na panelu sterowania w taki sposób, jaki będzie najwygodniejszy do korzystania z niego i opisania poszczególnych zadajników i wykresów tak, aby wiadomo było, co zadajemy i co otrzymaliśmy.

Jako ciekawostkę możemy dodać do naszego analizatora element, który będzie się pytać nas o to czy po naciśnięciu przycisku *STOP* chcemy zakończyć działanie programu, czy też nie (Rys. 3.27).

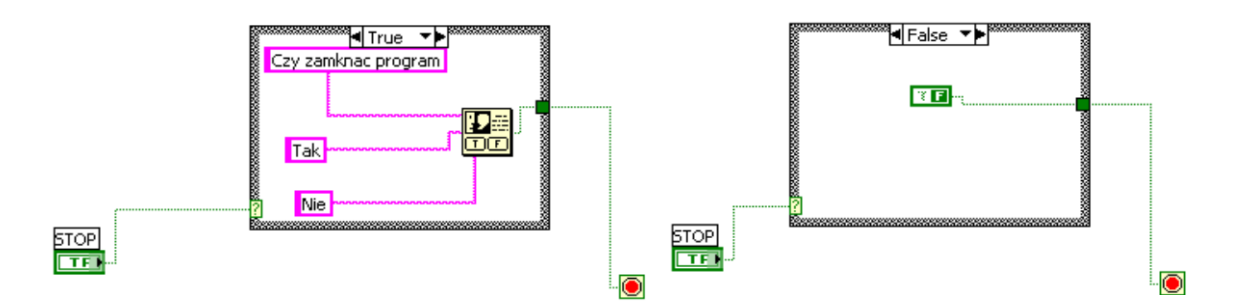

Rys 3.27. Widok pętli odpowiadającej za pojawienie się komunikatu podczas zamykania programu

Do tego celu wykorzystamy pętlę *Case* otaz elementu z palety *Functions / All Functions /Time & Dialog / Two Button Dialog.vi*, które umieszczamy w petli w ramce *True* i podłączamy trzy stringi z odpowiednimi opisami pod wejścia dialogowe : Informacja, króra ma się pojawić; napis na przycisku potwierdzającym; napis na przycisku anulującym. W ramce *False* stosujemy element z palety *Functions / All Functions /Boolean/ False Constant.vi* jest to element na wyjściu którego zawsze jest sygnał *False.*

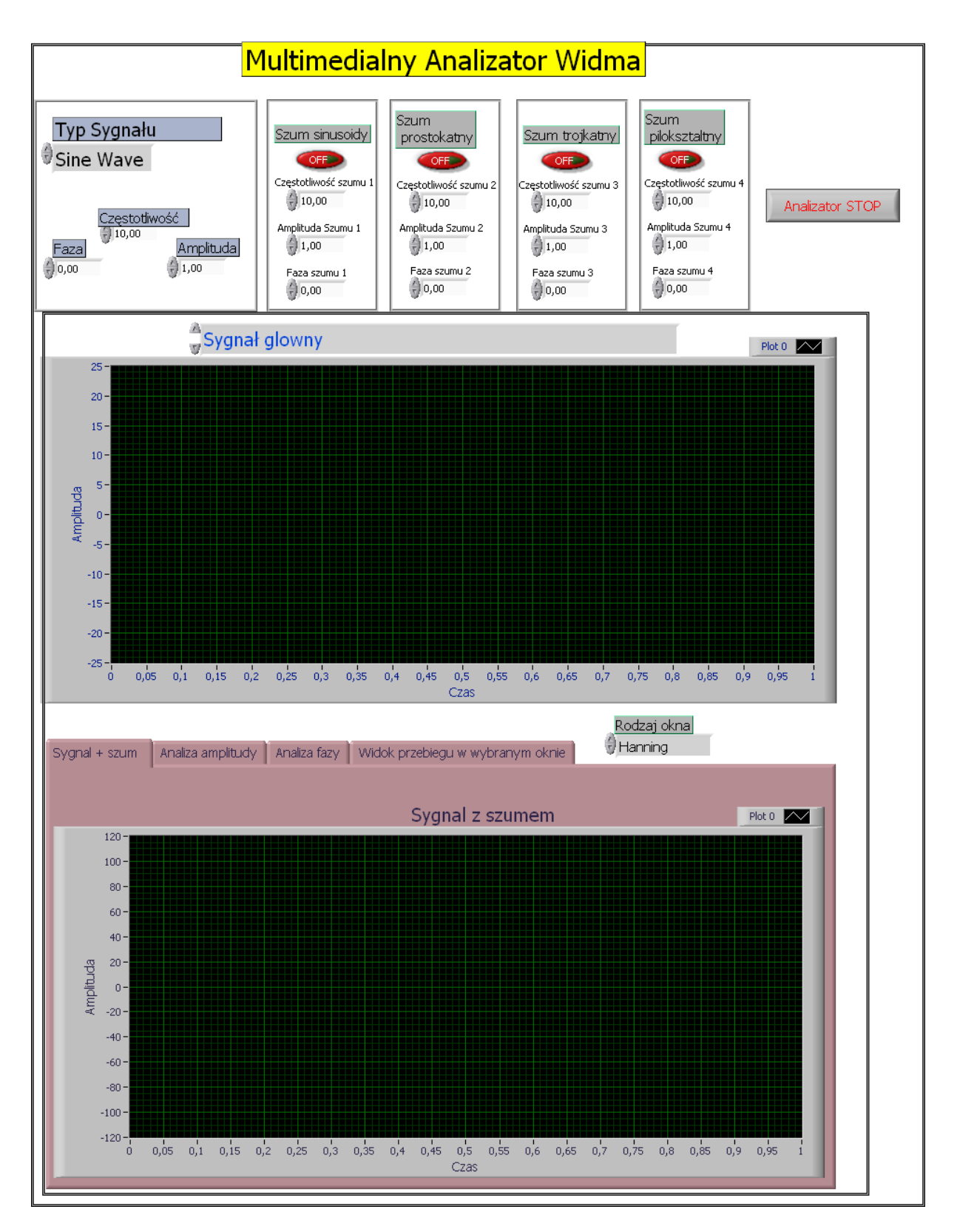

Rys. 3.28. Widok panelu starowania *Wirtualnego Analizatora Widma*

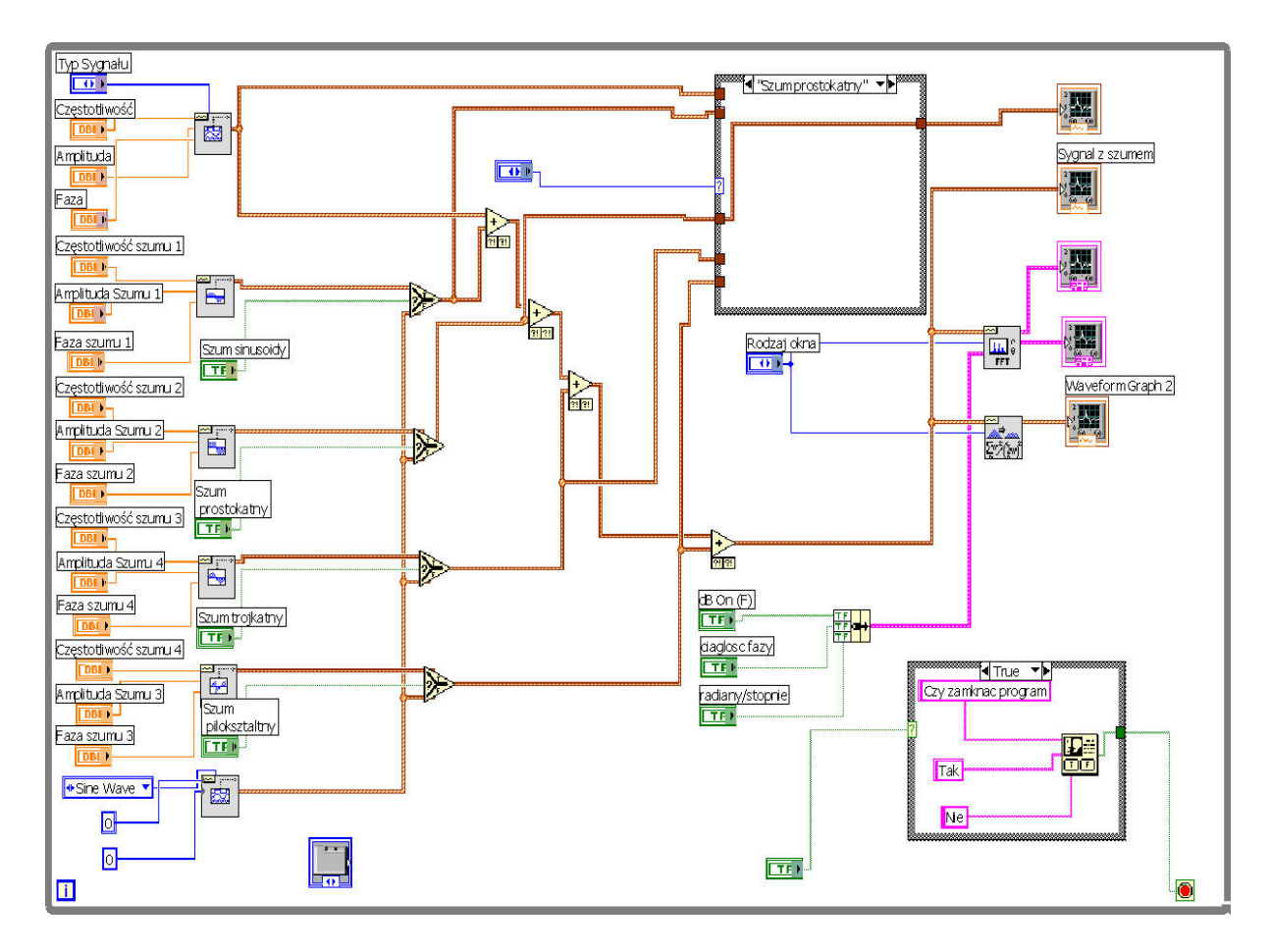

Rys. 3.29. Widok diagramu *Wirtualnego Analizatora Widma*

## **Wnioski**

Najnowszą generację przyrządów pomiarowych stanowią przyrządy wirtualne. W przyrządach tych realizacja sprzętowa pewnych funkcji zastąpiona jest odpowiednim oprogramowaniem wykonywanym przez komputer ogólnego przeznaczenia. Dotyczy to głównie obsługi przyrządu oraz realizacji algorytmów przetwarzania sygnałów. Pozwala to na łatwą modyfikację takiego przyrządu i szybkie dostosowywanie go do wymagań użytkownika. Można w prosty sposób rozbudowywać algorytmy przetwarzania i analizy sygnałów oraz sposoby prezentacji wyników pomiarów. Zmiana oprogramowania jest tańsza i szybsza niż konstrukcja nowego urządzenia. W przypadku tej pracy, program **Wirtualny Analizator Widma** zastępuje drogi analizator np. taki jak w pkt. 2 tej pracy, mimo że w naszym analizatorze dobywa się wszystko w sposób wirtualny nie stanowi to jednak problemu, ponieważ posiadając kartę pomiarową jesteśmy w stanie badać rzeczywiste wielkości zewnętrzne, jakie w środowisku naszym występują i za pomocą stworzonego algorytmu w środowisku LabVIEW możemy je obliczać, przetwarzać, przesyłać, wyświetlać, w sposób liczbowy lub graficzny.

**Wirtualny Analizator Widma** przedstawiony w pracy analizuje sygnał wejściowy wraz z nałożonym szumem, oblicza szybką transformatę Fouriera (FFT) i wyświetla na wykresach informacje takie jak: charakterystyka amplitudowa (wyświetlona liniowo lub w decybelach); charakterystyka fazowa (wyrażona w radianach lub stopniach); oraz możliwości nałożenia na badany sygnał jednego z dziewięciu okien filtracji;

Analizatory widma mają bardzo szerokie zastosowanie np. w biologii, chemii, fizyce, w przemyśle, grafice komputerowej, telekomunikacji itp.

Opracował

KIEROWNIK Zakładu Systeryów Pomiarowych prof. dr hab. inż. Waldemar MINKINA

Częstochowa, luty 2018 r.

#### **Literatura:**

- [1] Kurzelewski A.: "Multimedialny analizator widma w środowisku graficznym LabVIEW" praca dyplomowa inżynierska, Politechnika Częstochowska, Wydział Elektryczny, Częstochowa 2007 (promotor Prof. W. Minkina).
- [2] Gołębiowski J. (red.): "Laboratorium komputerowych systemów pomiarowych" skrypt, Wydawnictwo Politechniki Łódzkiej, Łódź 2004, ISBN 83-7283-101-7.
- [3] Gołębiowski J. (red.), Prohuń T.: "Laboratorium cyfrowego przetwarzania sygnałów ćwiczenia laboratoryjne" – skrypt, Wyd. Wyższa Szkoła Humanistyczno – Ekonomiczna we Włocławku, Włocławek 2006, ISBN 83-88500-86-4.
- [4] Rak R.: "Wirtualny przyrząd pomiarowy, realne narzędzie współczesnej metrologii", Oficyna Wydawnicza Politechniki Warszawskiej, Warszawa 2003.
- [5] Winiecki W.: "Wirtualne przyrządy pomiarowe" Oficyna Wydawnicza Politechniki Warszawskiej, Warszawa 2003.
- [6] LabVIEW. User Manual. National Instruments
- [7] Polskie Centrum LabVIEW. http://www.labview.pl/